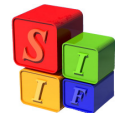

# **SIMULACIÓN PRESUPUESTARIA**

El proceso de Formulación Presupuestaria Anual tiene varias etapas y una de ellas es la de preparación de una proyección de los ingresos y gastos de acuerdo a la ejecución de los mismos en el ejercicio presente del cual se obtendrá un Presupuesto preliminar básico para el siguiente ejercicio.

Ésta es una tarea interna del área presupuestaria cuyo resultado será necesario para definir cuales son los límites permitidos a formular y que le darán marco a las políticas presupuestarias de los organismos involucrados en el Proyecto de Presupuesto Anual del siguiente ejercicio.

La proyección de recursos y gastos se lleva a cabo "anualizando" la ejecución de los mismos sobre un mes, que definirá la Provincia, más las adecuaciones financieras propias del crecimiento de la economía y la corrección de precios.

El modelo de simulación presupuestaria sólo se aplica a la etapa de Formulación Presupuestaria. En este proceso de simulación los valores se alcanzan por agregados; no requiere de descripciones y valores físicos como el Presupuesto Anual.

El submódulo de Simulación contiene un módulo de recursos y uno de gastos y herramientas que admiten actualizar los valores con la operación de un botón. Así es que permite copiar las estructuras y los montos, como así también realizar las modificaciones necesarias en la programación y presentar en formato Excel información no prevista en los listados y que pueden ser de utilidad para la Provincia.

La información que contiene la Simulación puede ser tomada desde el presupuesto vigente, del gasto comprometido y de los recursos percibidos o de otra simulación realizada previamente.

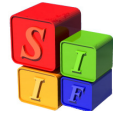

### **Simulación del Presupuesto**

La pantalla de inicio está dividida en Simulación y Listados y se accede desde Presupuesto - Simulación Presupuestaria

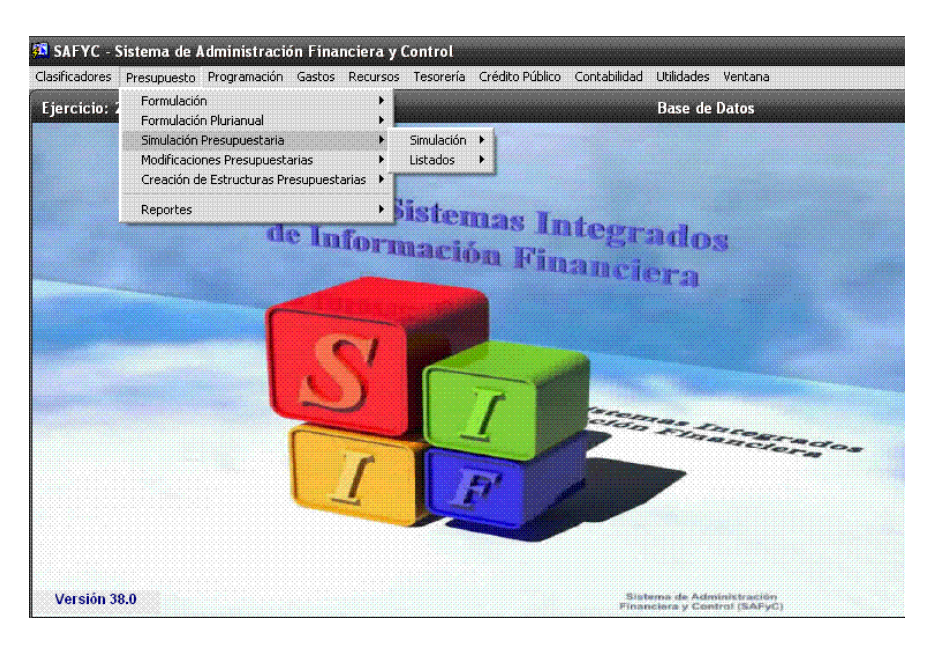

#### **Configuración**:

La herramienta permite definir las condiciones o parámetros que se utilizarán en el procedimiento de Simulación Presupuestaria. El usuario deberá tener en cuenta que todo cambio que se realice alterará la próxima operación dentro del submódulo de Simulación.

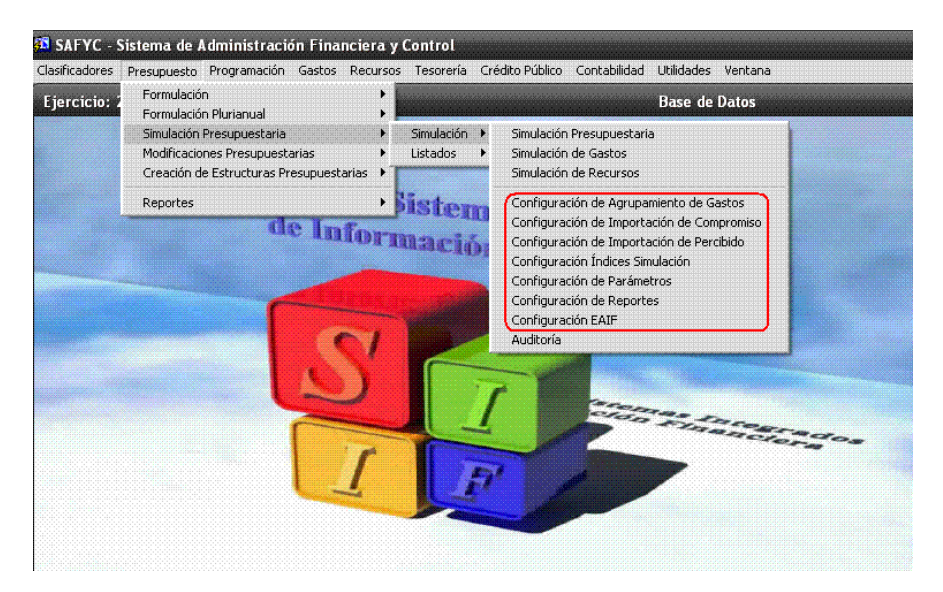

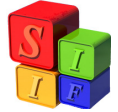

#### Configuración de Agrupamiento de Gastos:

Permitirá "parametrizar" diferentes opciones de agrupamiento de los gastos que se importarán desde la base actual de Ejecución. Cada una de las configuraciones puede tener diferentes agrupamientos de las partidas del Clasificador Objeto del Gasto que el proceso de importación tendrá en cuenta. Al momento de ejecutar el proceso se deberá especificar con qué configuración se elige operar.

Se accede a este formulario mediante la opción del menú Presupuesto – Simulación Presupuestaria – Simulación – Configuración de Agrupamiento de Gastos

En esta pantalla se pueden definir diferentes configuraciones, cada una de las cuales podrá tener diferentes agrupamientos de importación.

Se describirá la configuración y ésta tendrá un número que será asignado correlativamente.

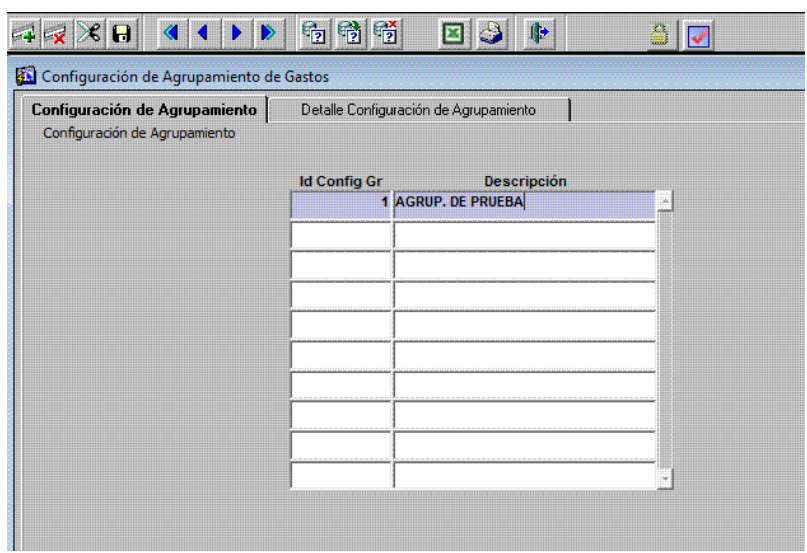

Para una configuración seleccionada en la pantalla anterior, se deben definir los "agrupamientos" de partidas que se realizarán.

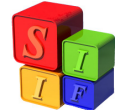

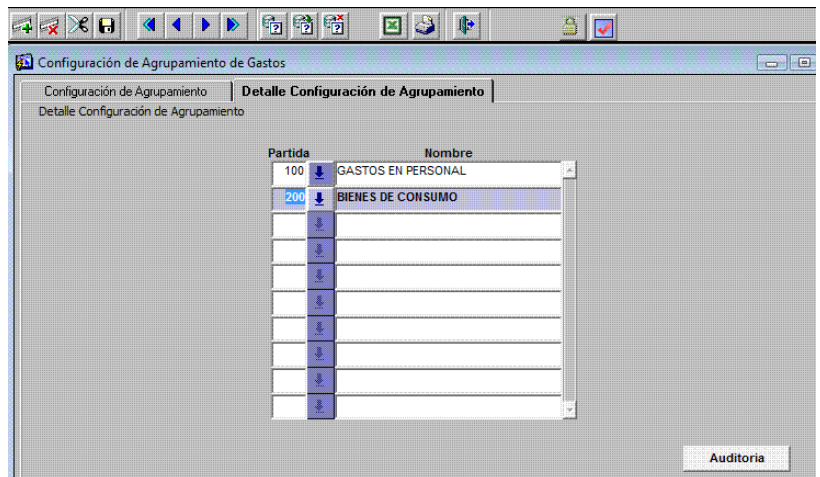

Los agrupamientos de las partidas de gastos se definirán por Nivel Principal o Parcial. De esta manera se realizará la importación del Presupuesto. Lo que no se defina a nivel agregado se importará a nivel Subparcial.

### Configuración de Importación del Compromiso

Permitirá parametrizar el mes en que se tomará el gasto comprometido de cada partida y proyectarlo a todo el año. Cada una de las configuraciones puede tomar los montos del compromiso desde diferentes meses que el proceso de importación tendrá en cuenta. Al momento de ejecutar el proceso se deberá especificar con qué configuración se elige operar.

Se accede a este formulario mediante la opción del menú Presupuesto – Simulación Presupuestaria – Simulación – Configuración de Importación de Compromiso.

En esta pantalla se pueden definir diferentes configuraciones, cada una de las cuales podrá tener diferentes formas de tomar el monto del compromiso.

Se describirá la configuración y ésta tendrá un número que será asignado correlativamente.

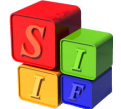

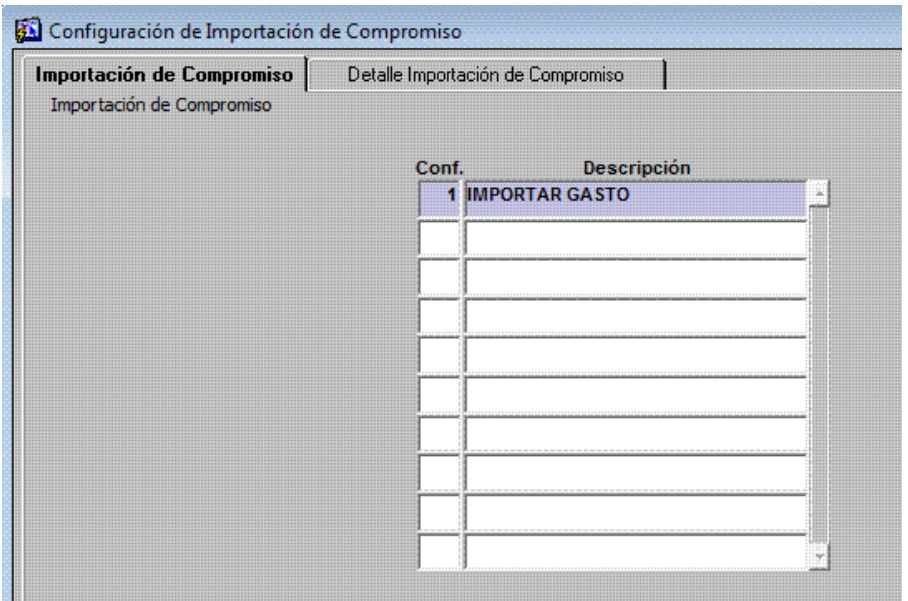

Para una configuración seleccionada en la pantalla anterior, se deben definir los "detalles de importación del compromiso" de partidas que se realizarán.

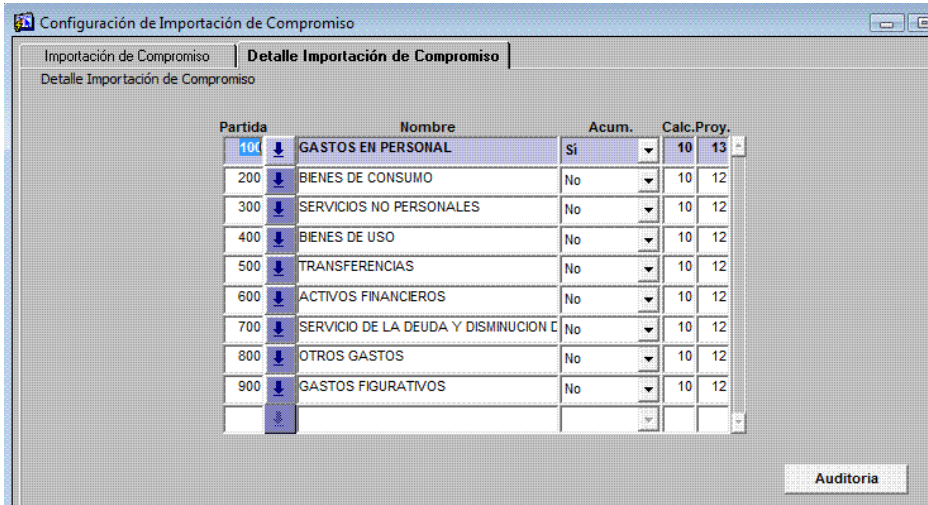

La configuración de importación del compromiso tomará las partidas siempre a Nivel Principal. En la columna "Acum" determinará con "Sí" el compromiso acumulado hasta un mes especifico y con "No" el compromiso de un mes especifico.

La columna "Calc." determina el mes elegido para tomar el gasto comprometido.

Por último la columna "Proy." determina la cantidad de meses que se proyecta el monto del compromiso.

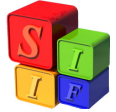

Importante: Las partidas que no se definan no serán importadas.

Ejemplo:

- Para las partida 100 toma el compromiso acumulado hasta el mes de octubre y se proyecta a 13 meses (12 meses del año más el Sueldo Anual Complementario). El submódulo toma el monto comprometido acumulado hasta el mes 10, lo divide por 10 y lo multiplica por 13 (cantidad de meses proyectado).

- Para las partida 200 toma el compromiso del mes de octubre y se proyecta a 12 meses (12 meses del año). El submódulo toma el monto comprometido del mes 10 y lo multiplica por 12 (cantidad de meses proyectado).

### Configuración de Importación del Percibido:

Permitirá parametrizar el mes en que se tome el recaudado de cada recurso y proyectarlo para todo el año. Cada una de las configuraciones puede tomar los montos del percibido desde diferentes meses que el proceso de importación tendrá en cuenta. Al momento de ejecutar el proceso se deberá especificar con qué configuración se elige operar.

Se accede a este formulario mediante la opción del menú Presupuesto – Simulación Presupuestaria – Simulación – Configuración de Importación de Percibido.

En esta pantalla se pueden definir diferentes configuraciones, cada una de las cuales podrá tener diferentes formas de tomar el monto del percibido.

Se describirá la configuración y ésta tendrá un número que será asignado correlativamente.

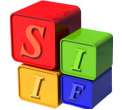

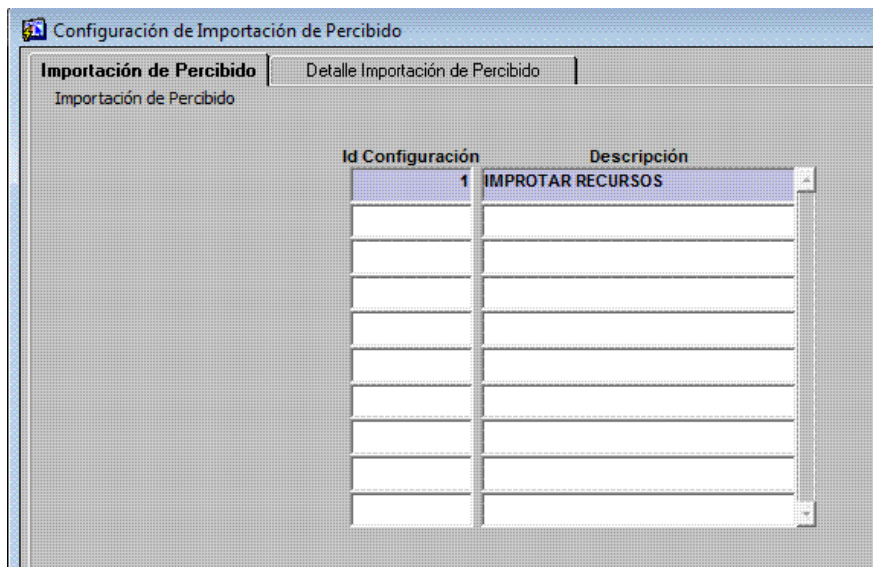

Para una configuración seleccionada en la pantalla anterior, se deben definir los "detalles de importación del percibido" de recursos que se realizarán.

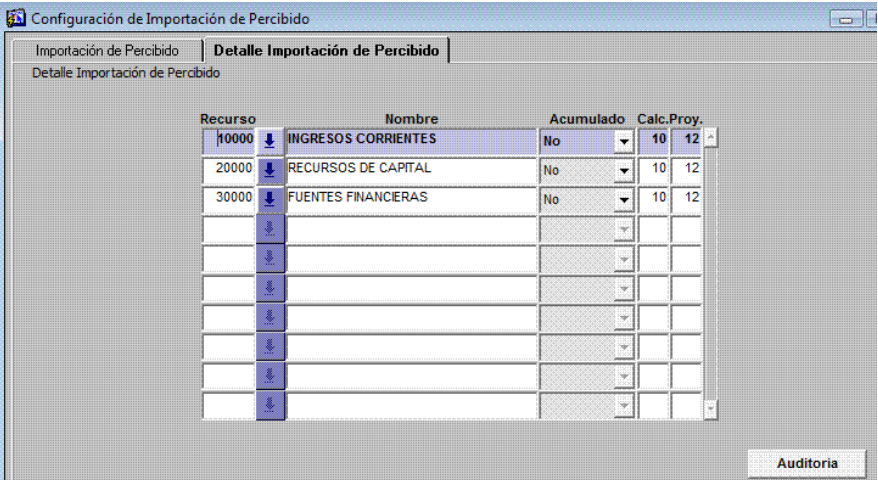

La configuración de importación del percibido tomará los recursos siempre a Nivel X0000. En la columna "Acum" determinará con "Sí" la recaudación acumulada hasta un mes especifico y con "No" la recaudación de un mes especifico.

La columna "Calc." determina el mes elegido para tomar el monto percibido para cada código de recurso.

Por último la columna "Proy." determina la cantidad de meses que se proyecta el monto de la recaudación.

Importante: Los códigos de recursos que no se definan no serán importados.

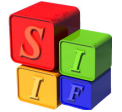

Ejemplo:

- Para el código 10000 toma el percibido del mes de octubre y se proyecta a 12 meses (12 meses del año). El submódulo toma el monto recaudado del mes 10 y lo multiplica por 12 (cantidad de meses proyectado).

### Configuración de Índices de Simulación:

Permitirá "parametrizar" diferentes configuraciones de aplicación de índices sobre el Programado de Gastos y/o Recursos de una Simulación. Cada una de las configuraciones puede tener diferentes agrupamientos de partidas de gasto y/o recursos, y asignar a cada uno de estos grupos diferentes porcentajes a aplicar. Al momento de ejecutar el proceso "Aplicación de Índices" se deberá especificar con qué configuración se realiza.

Se accede a este formulario mediante la opción del menú Presupuesto – Simulación Presupuestaria – Simulación – Configuración de Índices Simulación.

En esta pantalla se pueden definir diferentes configuraciones, cada una de las cuales podrá tener diferentes índices para gastos y para recursos.

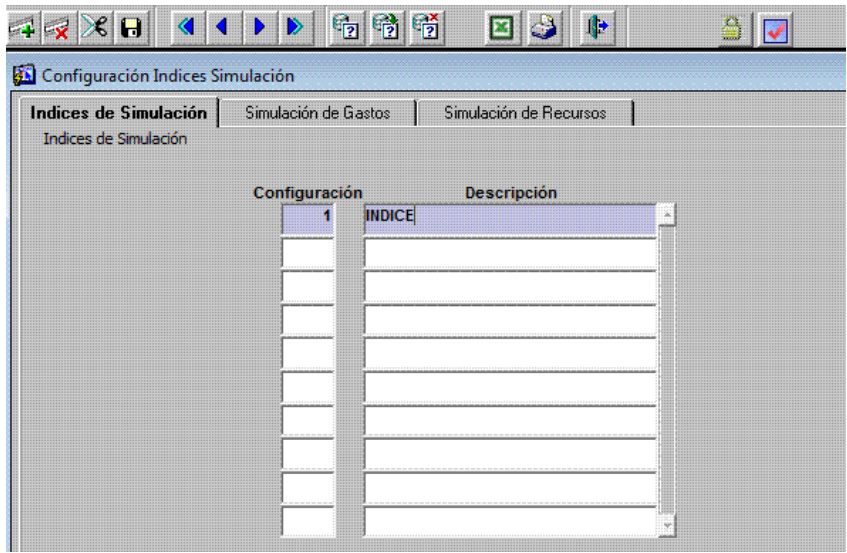

Para una configuración seleccionada en la pantalla anterior, se deben definir los "agrupamientos" de partidas en Gastos a los que se le aplicará el porcentaje que se indique de incremento / decremento.

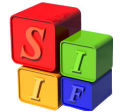

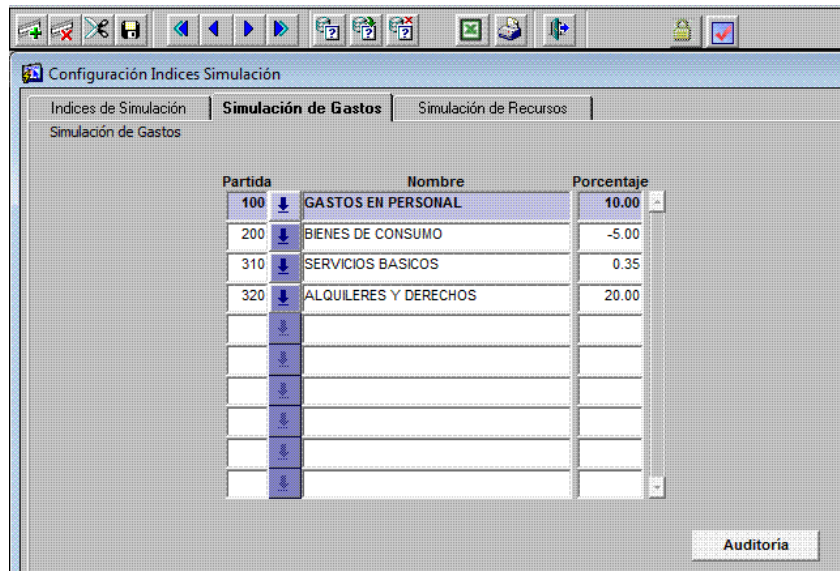

Además se deben definir los "agrupamientos" de recursos a los que se le aplicará el porcentaje que se indique de incremento / decremento.

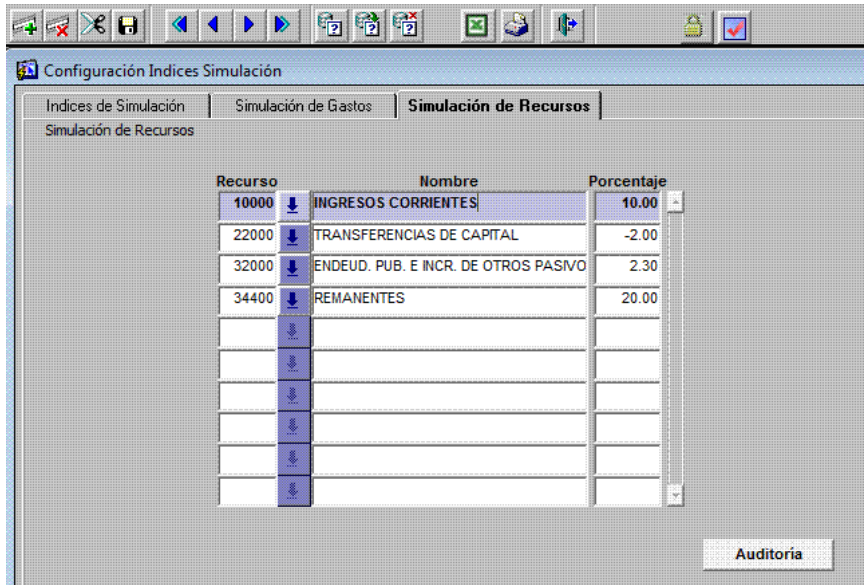

#### Configuración de Parámetros:

Este formulario permite administrar los parámetros generales que se usan en el Subsistema. Consta de 3 columnas: parámetro, valor y descripción. En la primera se identifica el parámetro, en la segunda se le asigna el valor que tomará ese parámetro. Y la tercera permite dar una descripción o definición del parámetro para poder identificarlo.

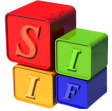

Se detallan a continuación los distintos parámetros susceptibles de configuración:

P GRUPO EQUILIBRIO: se usa para identificar cuáles son las jurisdicciones/entidades que consolidan en el proceso de "equilibrio presupuestario" de la fuente10.

P PROVINCIA: se usa para determinar el nombre de la provincia que sale en los reportes

• P\_ORGANO\_PRESUP: se usa para determinar el órgano de presupuesto que sale en los reportes.

P\_ADMINISTRACION\_CENTRAL, P\_ORGANISMO\_DESENTRAL, P\_SEGURIDAD\_SOCIAL, P\_FONDOS\_FIDUCIARIOS: Estos cuatro parámetros permiten identificar los sectores que se sumarizan en cada columna de los listados de las planillas y reportes.

#### Configuración EAIF:

Permitirá "parametrizar" diferentes configuraciones de agrupamientos de partidas de gasto y recursos conforme a la matriz económica. Esta parametrización definirá el nivel de desagregación de la información presentada y su disposición en el esquema AIF.

En la pantalla veremos la definición de las dos Planillas previstas en el módulo:

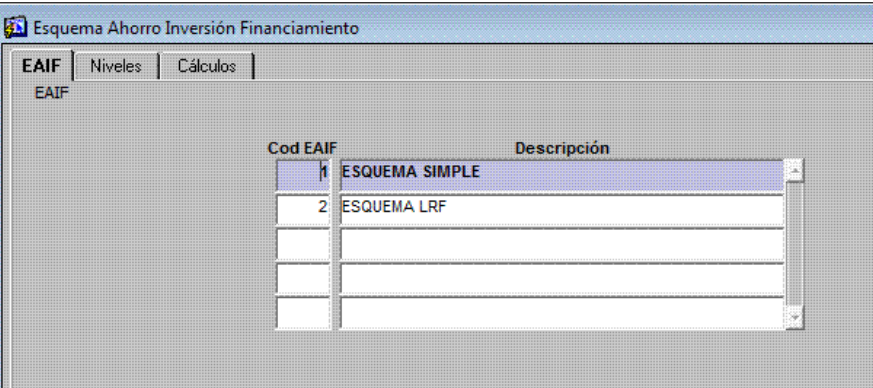

La siguiente solapa nos marca los "Niveles" de agrupamiento que queremos mostrar en las Planillas cuyo código tiene carácter de agregación y opera de acuerdo a los valores asignados en cada campo.

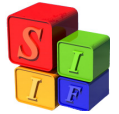

El código de nivel lo asignará cada usuario, quien definirá una descripción del agrupamiento de gastos o recursos correspondiente. Los demás atributos, con la opción "Si"/"No" están relacionados con la presentación (por ejemplo: "Muestra en negrita") y el valor entre los cuales va a definir el total del código (por ejemplo: "Vale 0 Si Calc. Mayor 0").

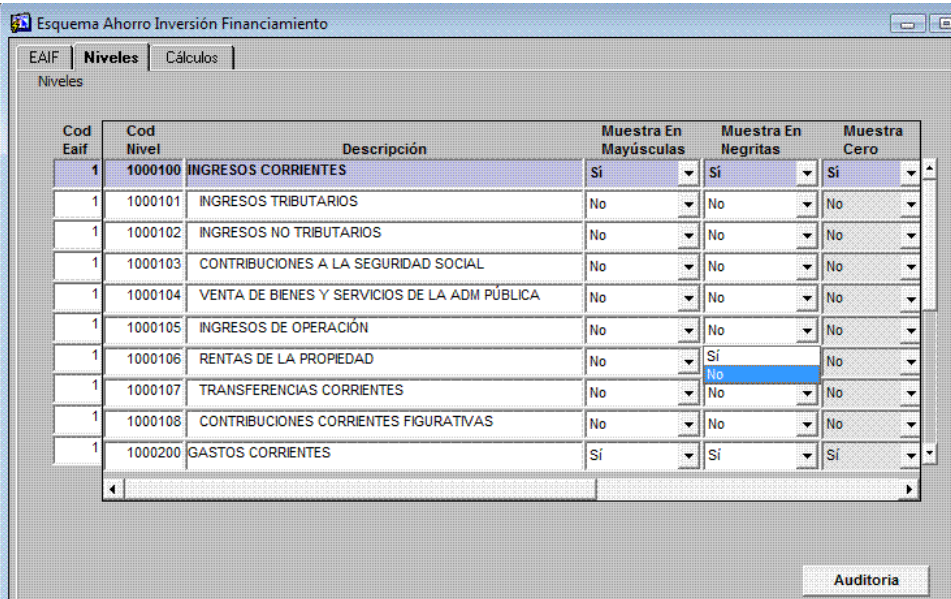

La siguiente solapa "Cálculo" permite efectuar las operaciones en cada Nivel de agregación, sean Gastos o Recursos, para obtener el resultado esperado, realizando sumas y restas (columna Signo con valores en positivo y negativo respectivamente). La columna "Tipo Suma" define qué términos se van a sumar o restar: si son "Niveles" anteriormente definidos, si se trata de códigos económicos de gasto o recursos o si se operará con partidas de gastos del Clasificador Objeto del Gasto o con códigos del Clasificador Recursos por Rubro. Para cada una de las opciones de "Tipo Suma" existe una columna definida en la cual se especificará el nivel/ código económico/ partida/ rubro correspondiente.

Como puede verse en la siguiente pantalla, si se define Tipo suma "nivel" se deberá completar la columna "código nivel suma" para especificar qué nivel se desea sumar o restar.

De la misma forma, si Tipo suma es "económico gasto" habrá que completar la columna "código económico" con el código que se desee sumar.

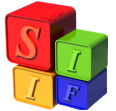

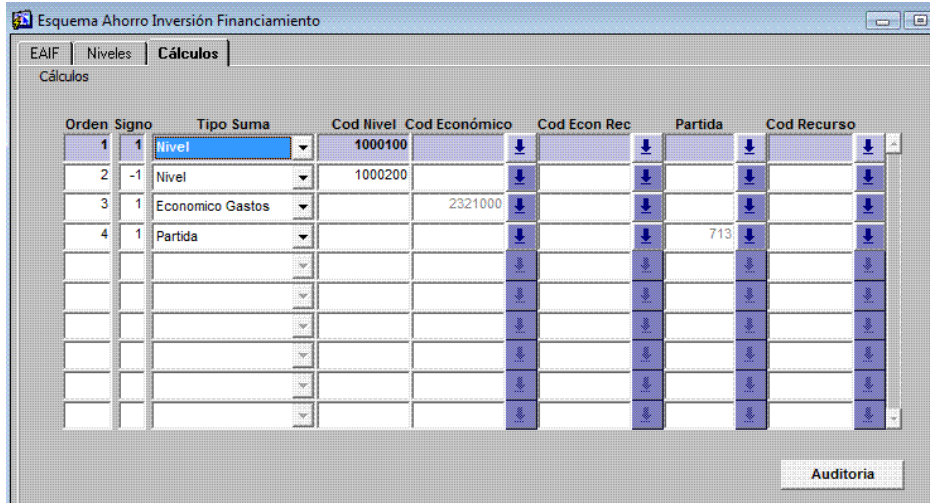

De esta forma, el usuario podrá definir, desde la funcionalidad, la agregación en los distintos conceptos de las Planillas Anexas AIF que formarán parte de la información que brinda la Simulación Presupuestaria.

### **Botón AUDITORÍA:**

En todas las pantallas existe un botón "AUDITORIA" cuya función es el seguimiento de los cambios ocurridos en cada formulario.

En la siguiente pantalla se muestra esa acción:

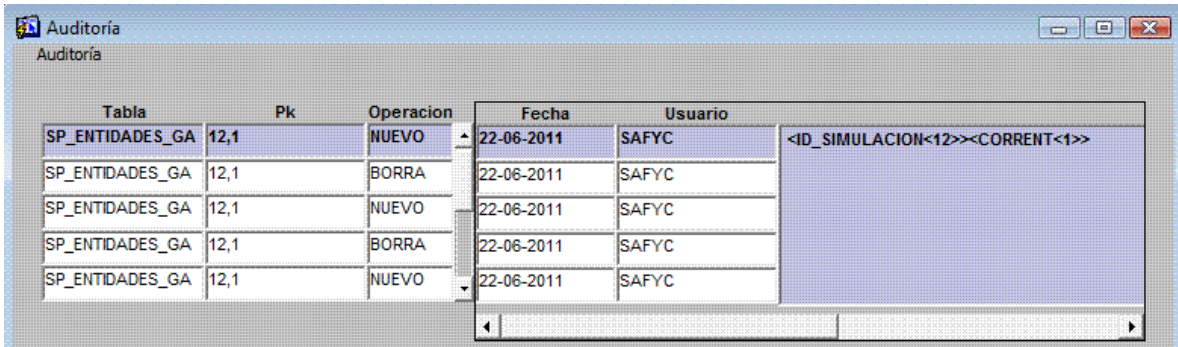

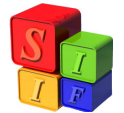

### **Inicio del Proceso de Simulación Presupuestaria**

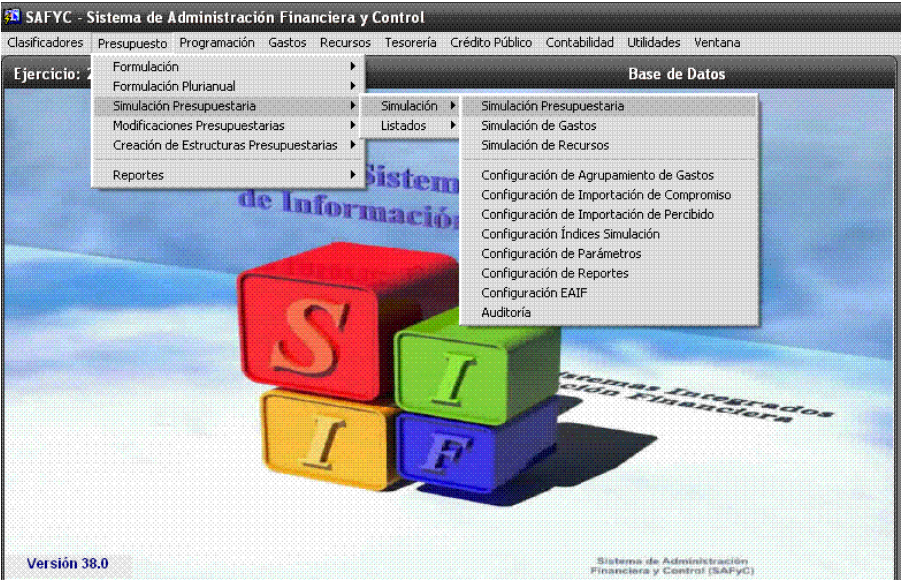

Se comenzará con la pantalla donde se inicia la Simulación Presupuestaria. Los datos básicos que se requieren son:

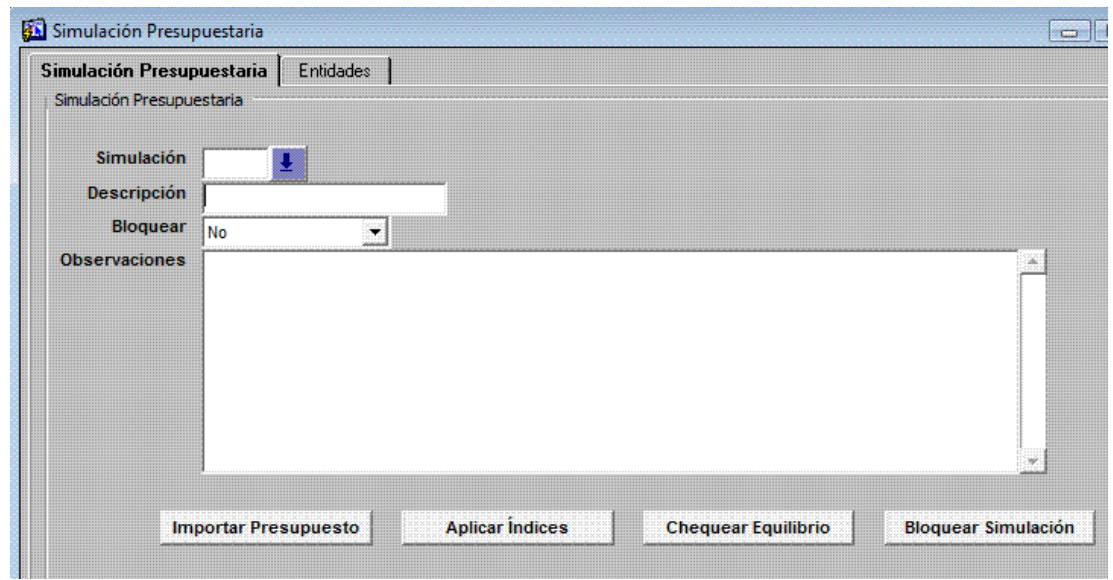

**Simulación**: En este espacio el Sistema asignará un número correlativo a cada Simulación Presupuestaria que se formule.

**Descripción**: Aquí se tipeará el título que llevará la Simulación Presupuestaria y que visualizará en los listados.

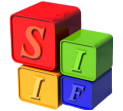

**Bloquear**: "No" es el estado que se presenta por default y que se tiene a lo largo de todo el procedimiento de simulación. Cuando el estado es "Sí", no es posible realizar cambios en la Simulación; en caso de ser necesaria una modificación se deberá volver "Bloquear: No"

**Observaciones**: Permite llevar el detalle de las modificaciones que se han operado en la Simulación, sobre aquellos ítems que se muestran en esta pantalla, ordenado del último al primero.

#### **Procesos automáticos**:

Los procesos automáticos que permite ejecutar el submódulo son los siguientes:

#### **1) Importar Presupuesto:**

Este proceso permite copiar la Estructura de la ejecución actual a la Simulación Presupuestaria.

Importa automáticamente: Entidades, Programas (con la Finalidad Función), atributo de Proyecto (proyecto Sí/No) y los montos de gasto y recursos.

Se debe especificar de qué etapa de la ejecución se importarán los montos:

- Del lado de los gastos se pueden importar del Vigente, del Compromiso o de una simulación previa.

- Del lado de los recursos es posible importar del Vigente, del percibido o de una simulación previa

Es en esta instancia donde se utilizan las configuraciones definidas anteriormente. Si no se especifica ninguna configuración el sistema no permitirá continuar, alertando la situación.

Importante: la herramienta trabaja con número enteros, por lo tanto si en la importación hay montos de gastos o recurso con decimales, se visualizarán enteros por redondeo automático.

#### Importar Gastos del Vigente:

Para Importar Gastos del Vigente se debe especificar que tipo de Configuración de

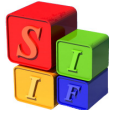

Agrupamiento del Gasto se desea obtener. El sistema traerá el monto vigente del gasto agrupando las partidas según la configuración realizada en Presupuesto - Simulación Presupuestaria – Simulación - Configuración de Agrupamiento de Gastos

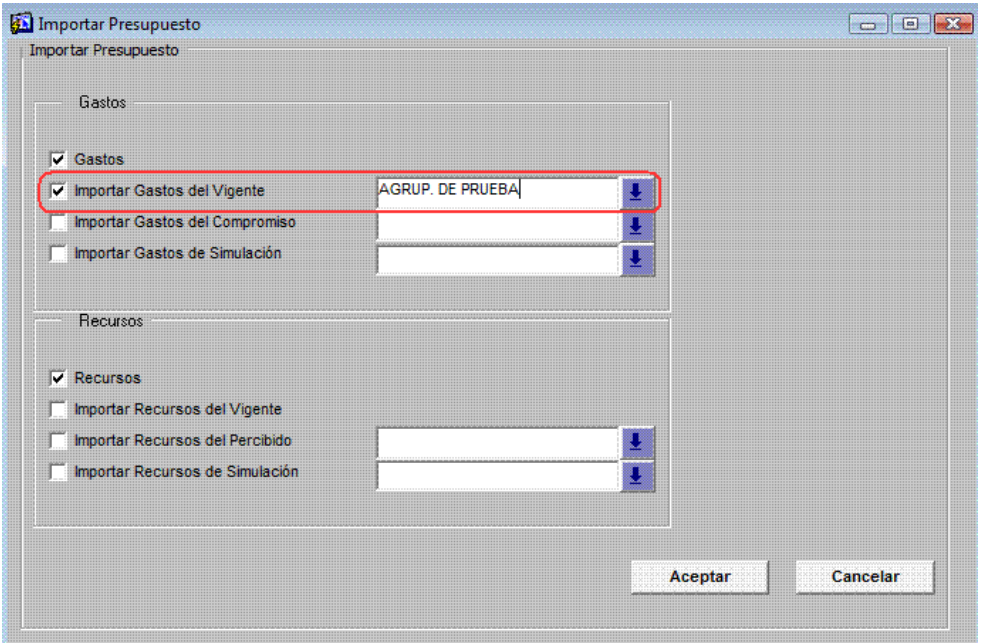

#### Importar Gastos del Compromiso:

Para Importar Gastos del Compromiso se deben especificar la Configuración de Importación del Compromiso y la Configuración de Agrupamiento del Gasto deseada, la primera determinará el período del compromiso donde se tomarán los datos y la segunda el agrupamiento que se le darán a las partidas de gasto: Dichas configuraciones se definieron previamente en Presupuesto - Simulación Presupuestaria – Simulación - Configuración de Agrupamiento de Gastos y en Presupuesto - Simulación Presupuestaria - Simulación/Configuración de Importación de Compromiso.

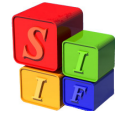

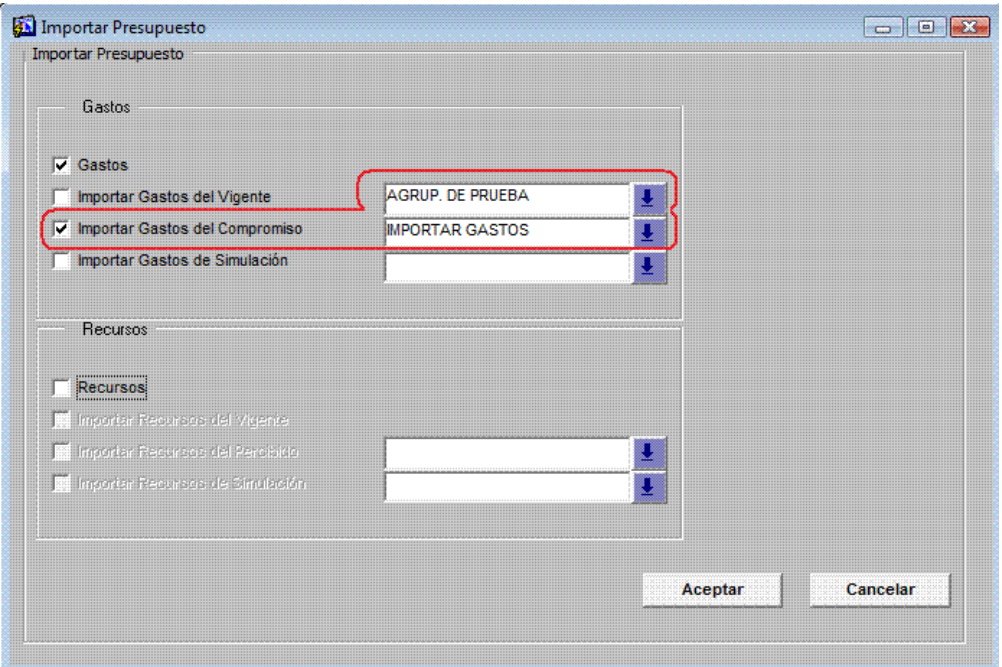

### Importar Gastos de Simulación:

En este caso se especifica el Id de una Simulación realizada previamente e importará los datos exactamente iguales a la simulación elegida.

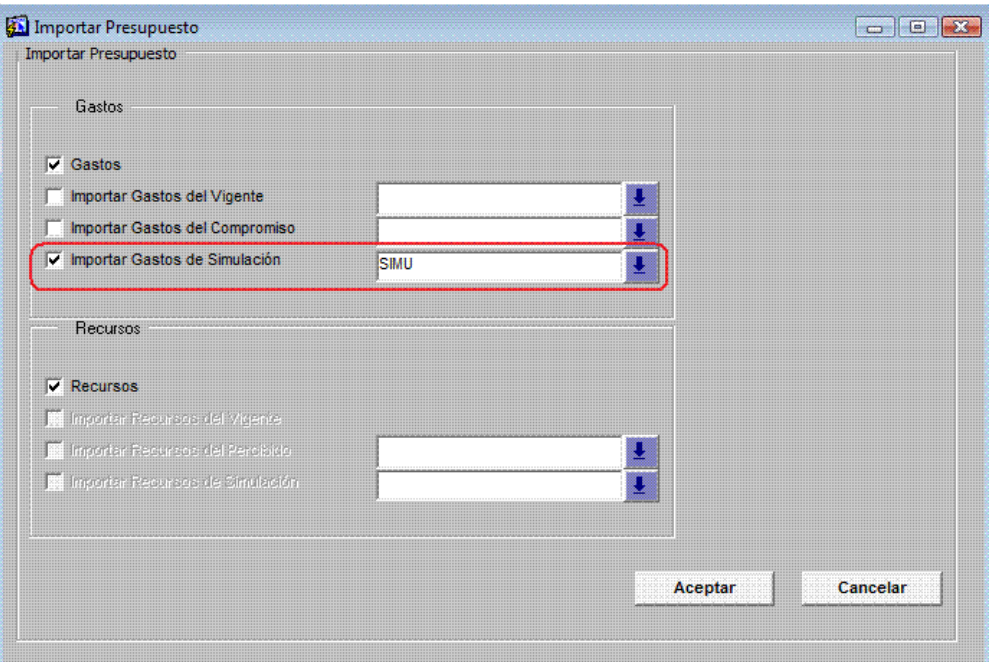

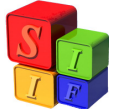

#### Importar Recursos del vigente:

Al importar los recursos desde el vigente, el sistema traerá el monto vigente de los recursos desagregados a su máximo nivel. En este caso sólo es necesario tildar la opción "Importar Recursos del Vigente":

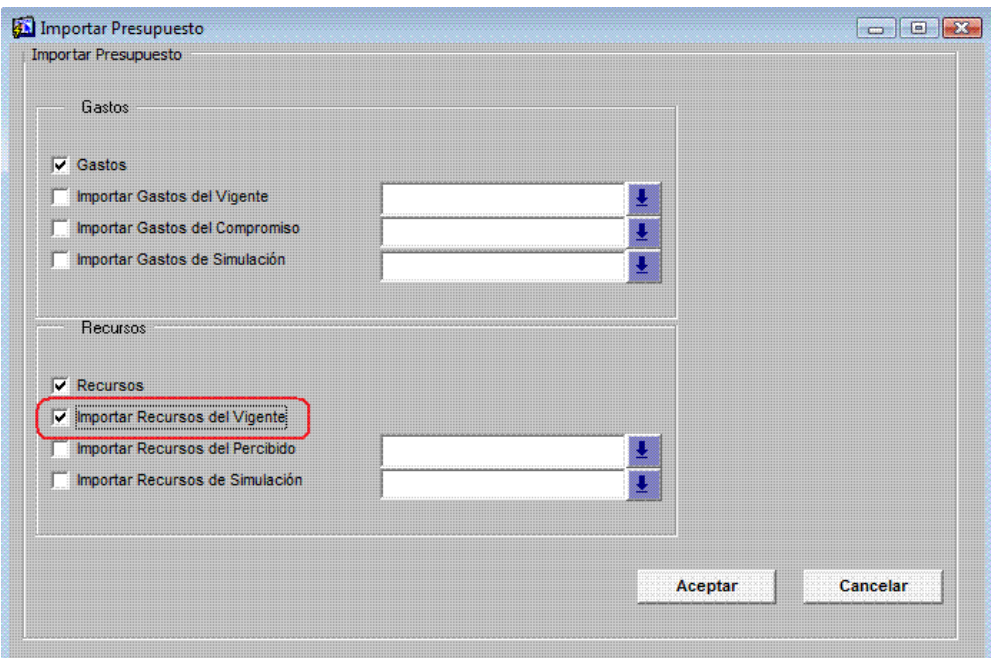

#### Importar Recursos del Percibido:

Para Importar Recursos del Percibido se debe especificar la Configuración de Importación del Percibido deseada, los recursos serán importados al máximo nivel de desagregación teniendo en cuenta el periodo del percibido definido previamente en: Presupuesto - Simulación Presupuestaria – Simulación - Configuración de Importación de Percibido.

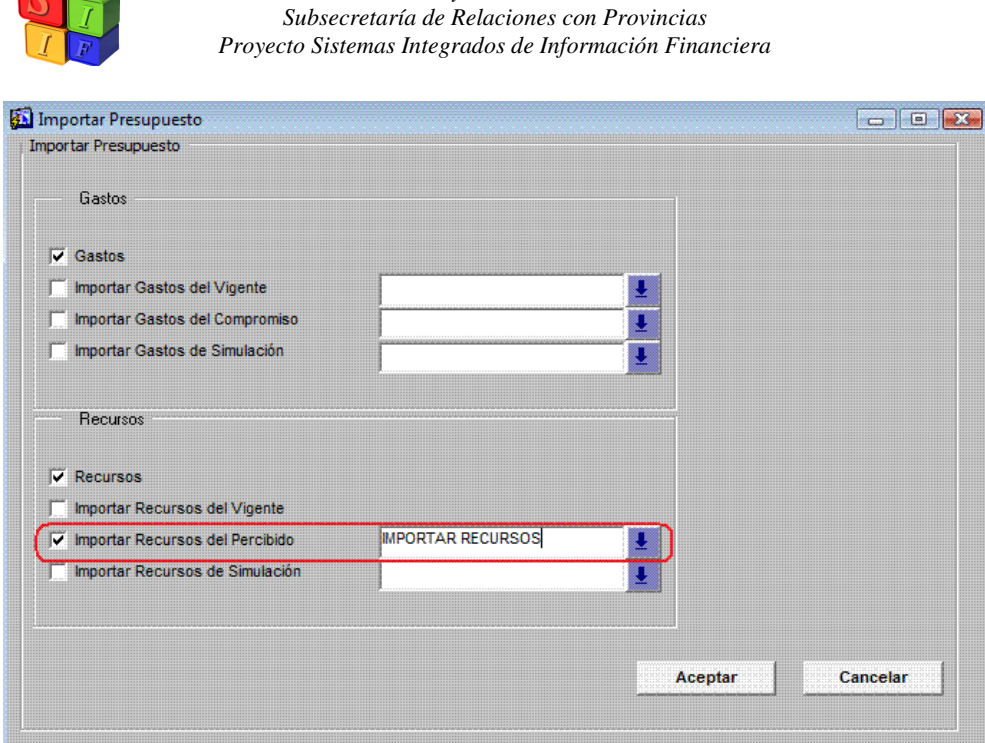

*Ministerio de Economía y Finanzas Públicas de la Nación* 

Importar Recursos de Simulación:

En este caso se especifica el Id de una Simulación realizada previamente e importará los datos exactamente iguales a la simulación elegida.

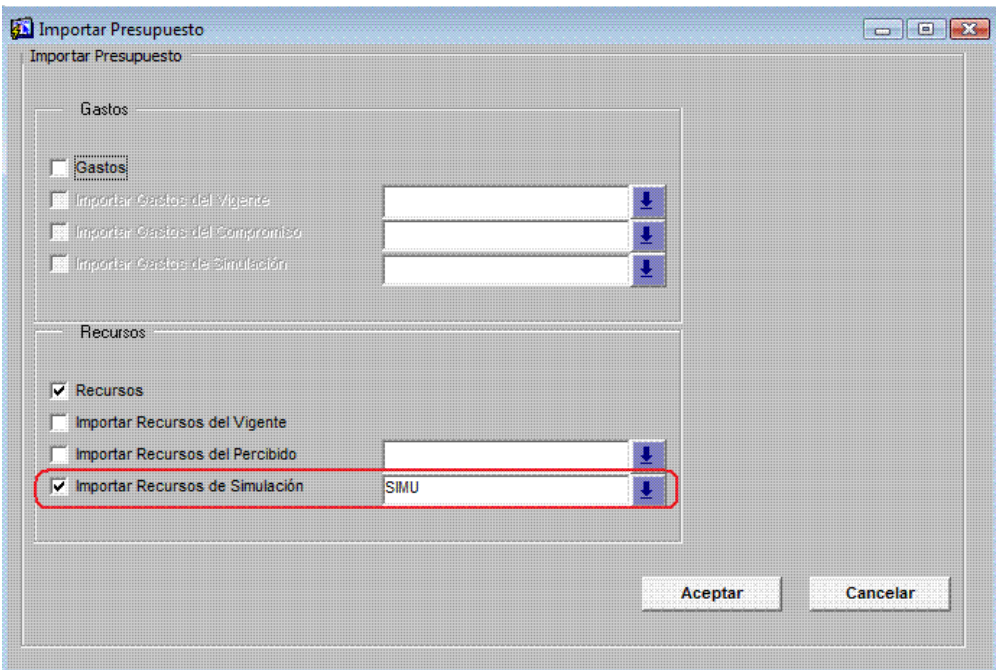

Importante: Es posible importar sólo gastos o sólo recursos, en ese caso se debe

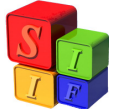

destildar la opción que no se desea importar.

### **2) Aplicar Índices:**

Este proceso permite aplicar "índices de ajuste" sobre el programado de gastos y/o recursos de la simulación que se especifique.

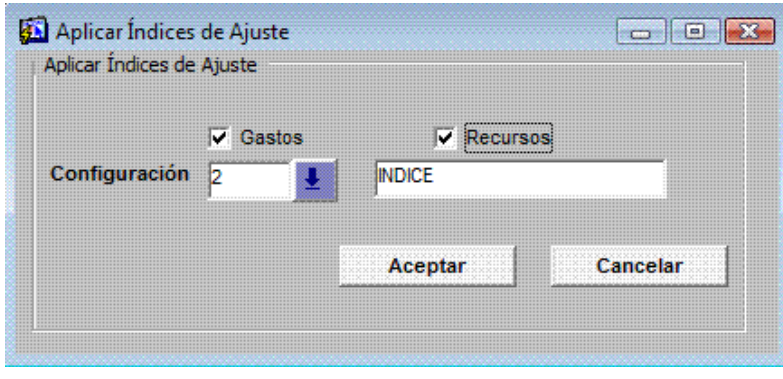

Se debe especificar si se van a aplicar sobre gastos y/o recursos y la "configuración" con la que se aplicarán. Esta configuración debe haberse definido previamente en Presupuesto - Simulación Presupuestaria – Simulación - Configuración Índices Simulación.

### **3) Chequear Equilibrio:**

Esta opción permitirá chequear automáticamente el Equilibrio de la Simulación Presupuestaria entre gastos y recursos teniendo en cuenta las siguientes consideraciones:

- 1) Los gastos y recursos de todas las Jurisdicciones de la Administración Central deben balancear globalmente y los gastos y recursos de cada Entidad Descentralizada deben balancear individualmente.
- 2) Los gastos que se financian con rentas generales deben balancear con los recursos que pertenecen a rentas generales de manera global y los gastos que se financian con recursos específicos deben balancear con el recurso específico de manera individual.
- 3) Los gastos figurativos deben balancear con los recursos figurativos de manera global.
- El resultado de este proceso será un mensaje indicando si la Simulación

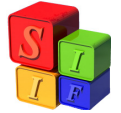

Presupuestaria está o no equilibrado y alertará, en el caso en que se encontrase desequilibrado, dónde se produce tal situación.

### **4) Bloquear Simulación:**

Este botón permite bloquear la simulación en la que se está trabajando. En este estado no es posible realizar cambios en la Simulación; en caso de ser necesaria una modificación se deberá presionar "Desbloquear Simulación" (dicho botón se visualiza sólo en las simulaciones bloqueadas).

### **Carga Manual:**

La aplicación de los procesos automáticos no inhabilita la carga manual, es decir, se pueden agregar entidades, estructuras nuevas, partidas y financiamientos. La única restricción que encontrará el usuario es el nivel de apertura de los gastos y ello obedece a la relación con la matriz de gastos y las diferentes opciones de clasificación económica de acuerdo a la estructura presupuestaria en la cual se encuentre, situación que será alertada por el Sistema con una leyenda.

Ejemplo: si se desea incorporar las partidas 300 al máximo nivel de agregación el Sistema desplegará la siguiente leyenda de alerta:

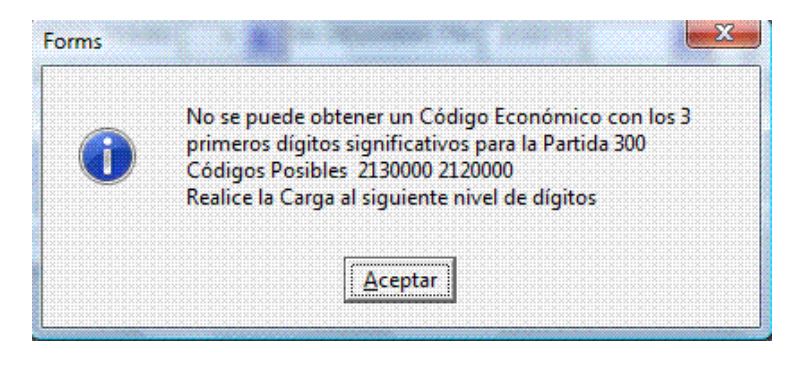

### **Exportar a Excel:**

Es un mecanismo por el cual se exportan a un archivo de Microsoft Excel los datos consultados en una pantalla.

Se dice datos consultados porque si, previo a la exportación, se aplicaron criterios de búsqueda/selección entonces sólo se exportarán esos datos. Otra característica de la exportación a Excel es que exporta datos de la consulta activa

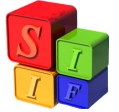

y de la información adicional que se encuentra en la pantalla.

En todas las pantallas aparece el ícono **DES** para exportar a Excel. Recordar que la exportación se realiza teniendo en cuenta la estructura de bloques (o agrupamiento de campos) que tiene cada pantalla y considerando la relación jerárquica que existe entre los bloques.

Entonces, una pantalla para exportar a Excel tomando la formulación de recursos se muestra como la siguiente:

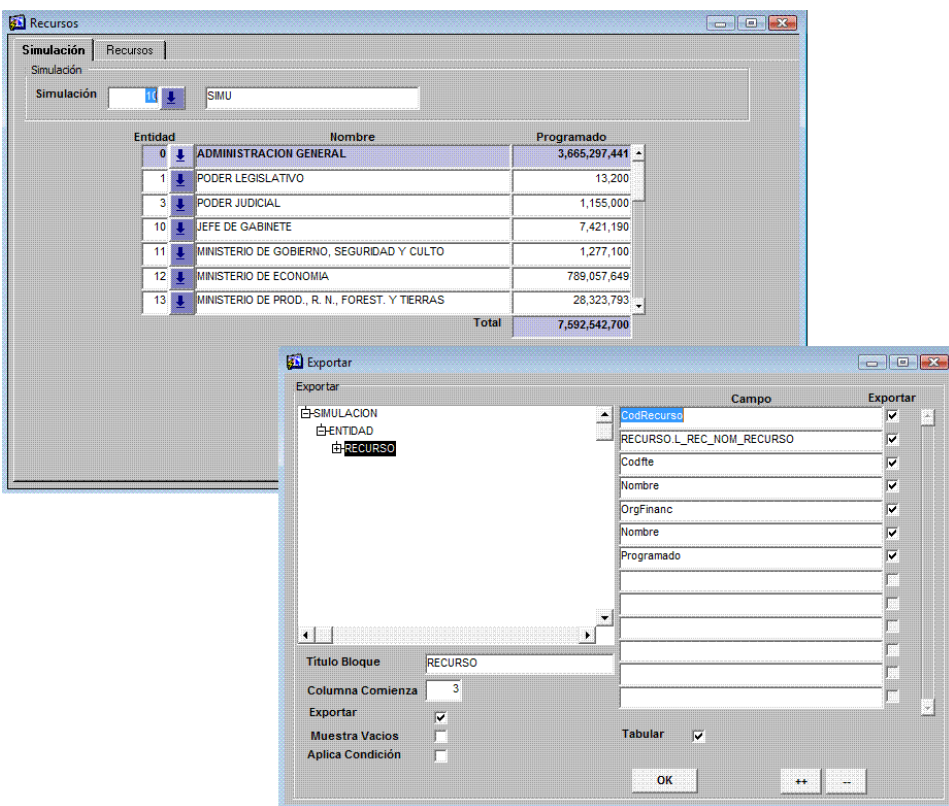

Este formulario permite indicar qué datos se exportan. Siguiendo el ejemplo, el proceso de exportación detectó todos los grupos de la pantalla y los desplegó como árbol y su dependencia. Como puede observarse, del grupo "simulación" depende el grupo "entidad" y de éste depende el grupo "recurso".

Una vez que se despliega el árbol de grupos, es necesario indicar qué se desea exportar. Se puede especificar grupo por grupo que se desea exportar o bien indicar un subgrupo y el Sistema seleccionará a todos los grupos que lo contienen. Por ejemplo, seleccionando el grupo "recursos" automáticamente seleccionará "simulación" y "entidad".

En la grilla de la derecha, se muestran todos los campos del grupo, se pueden

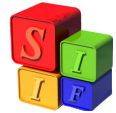

seleccionar qué campos se desea mostrar de cada grupo a exportar.

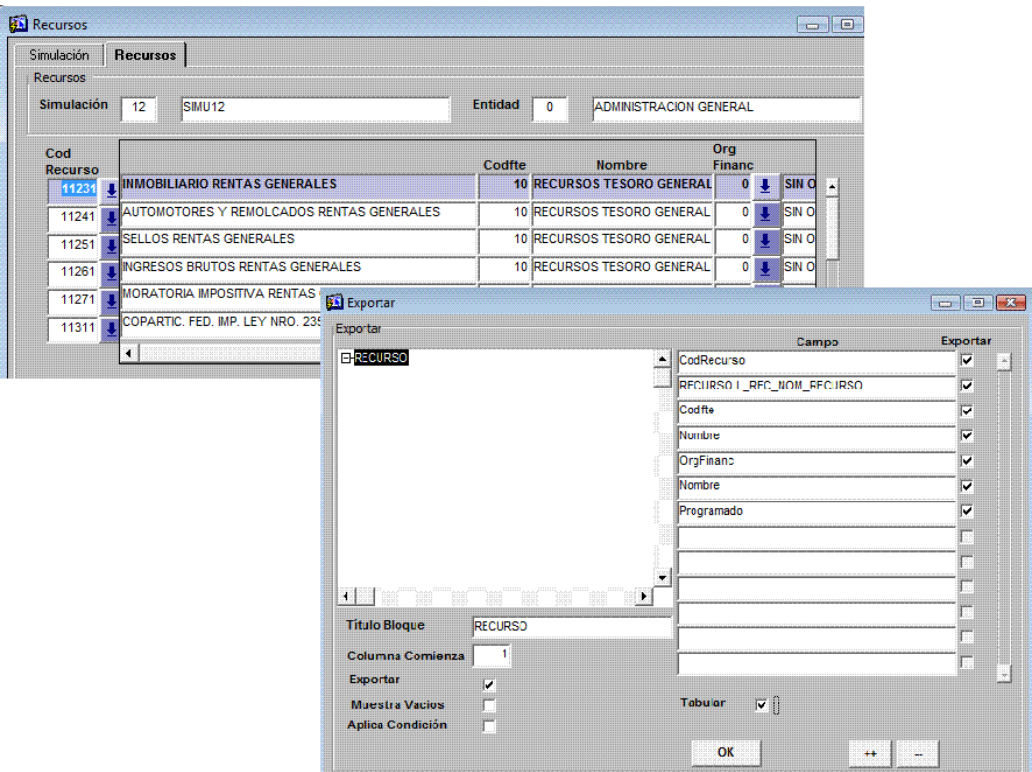

Cuando se presiona "OK" el Sistema lanza una copia de Excel y le envía todos los datos consultados a un nuevo libro.

El resultado será una planilla Excel donde se mostrarán todos los recursos por rubro cargados para la simulación por entidad, fuente de financiamiento, organismo financiador con sus descripciones y el monto programado.

El nivel de desagregación obtenido dependerá de la pantalla de origen de la exportación. Esto es, si se realizó la operación desde una jurisdicción o entidad en particular, los datos que se muestran son sólo de dicha jurisdicción o entidad.

La planilla Excel resultante se expondrá como la siguiente, pudiendo realizar las operaciones habituales de filtro, suma, resta etc.:

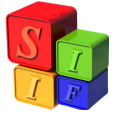

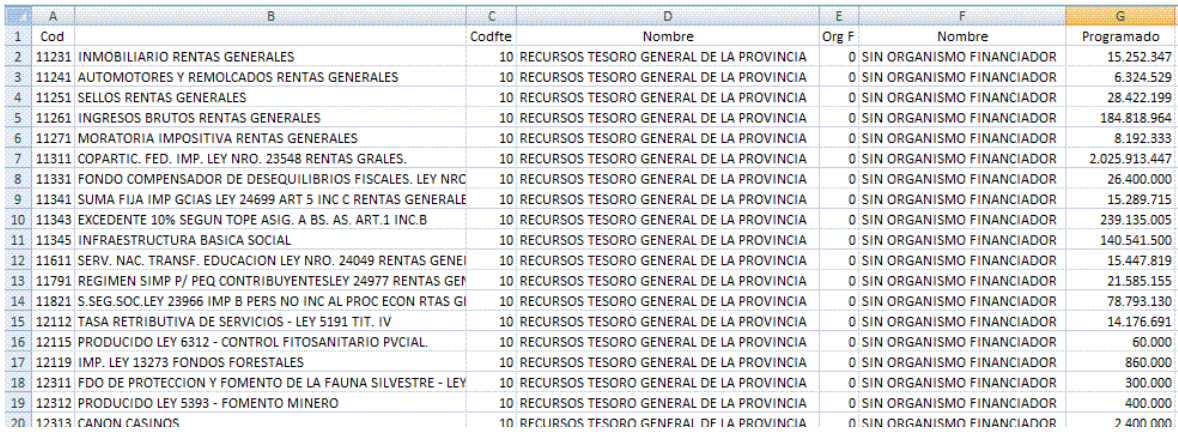

### **Opciones Adicionales:**

Columna Comienza: Indica en qué columna exportará los datos de ese grupo. Por defecto, el Sistema exporta los datos del 1er grupo en una fila y lo de los grupos sucesivos en filas sucesivas. En general el 1er grupo lo exporta en la columna 1, el 2do en la columna 2 y así sucesivamente. Esta opción se configura por grupo. Deja de tener sentido si se selecciona la opción "Tabular".

Exportar: Indica si exporta o no exporta dicho grupo. Esta opción se configura por grupo.

Muestra Vacíos: Si el grupo no tiene registros, igual muestra datos de los grupos anteriores. Esta opción se configura por grupo.

Aplica Condición: Esta opción permite aplicar alguna condición a algún subgrupo y, a medida que va recorriendo los registros, cuando tiene que exportar de ese grupo, reconsulta los datos con la condición preestablecida. Ej. En Simulación de Gastos, si luego de consultar los registros de "Simulación", vamos a la solapa de "Programas" y filtramos un programa y al exportar al grupo "partidas" se le indica esta opción, "Aplica Condición", sólo exportará lo relacionado a la simulación y programa elegidos. Esta opción se configura por grupo.

Tabular: Si está seleccionada, muestra toda la información de manera tabular, repitiendo los datos de los grupos superiores tantas veces como apariciones tengan los grupos inferiores. Caso contrario, mostrará la información de manera jerárquica, a modo de árbol.

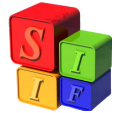

## **Listados:**

Se presentan las salidas consideradas de interés para los usuarios de las áreas presupuestarias.

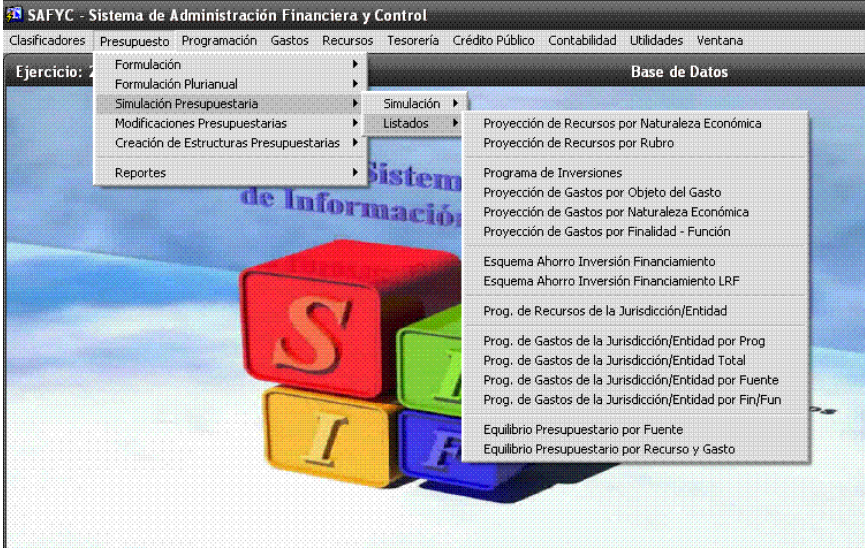

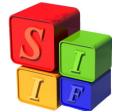

### **Ejemplos de Simulación Presupuestaria**

A continuación se presentan 3 tipos de ejemplo:

- 1) Importar Gastos y Recursos del Vigente
- 2) Importar Gastos del Compromiso y Recursos del Percibido
- 3) Importar Gastos y Recursos de Simulación

### **Ejemplo 1: Importar Gastos y Recursos del Vigente**

Ingresaremos a definir las configuraciones necesarias para poder armar la Simulación.

**Paso 1**: Definir Configuración de Agrupamiento de Gasto

Al posicionarse sobre esta opción se desplegará la pantalla siguiente con dos solapas: Configuración de Agrupamiento y Detalle Configuración de Agrupamiento

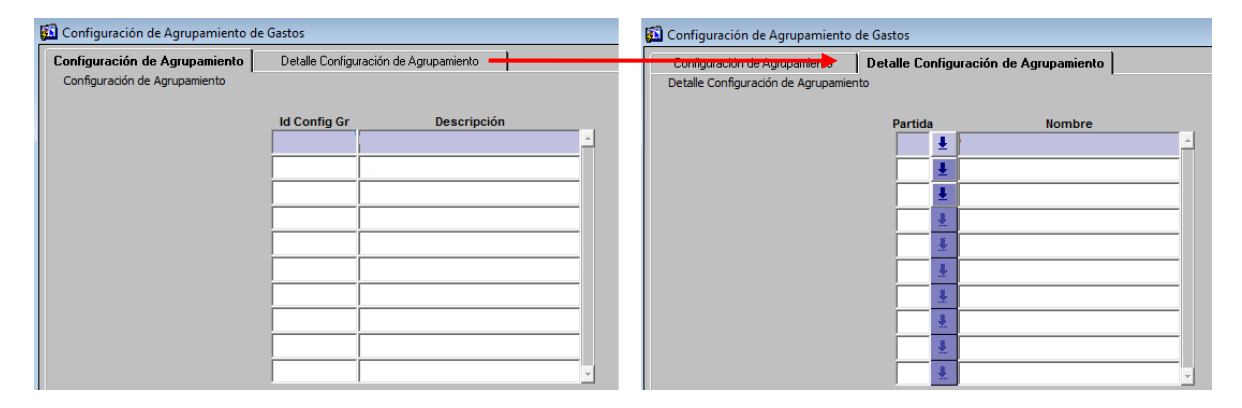

En la primera cargaremos un número (código) que identificará la configuración y con <TAB> avanzaremos a la descripción donde tipearemos un texto como detalle. Allí grabaremos.

Pasaremos a la segunda solapa, donde agruparemos los gastos de acuerdo al Clasificador Objeto del Gasto, con el nivel de agregación de las partidas que deseemos. Nos posicionamos en el botón  $\vert \cdot \vert$  y se desplegará el Clasificador. Una vez definidas las partidas, grabamos la operación.

En el caso de no definir un agrupamiento de las partidas, la herramienta tomará el agrupamiento a nivel subparcial que tiene el Presupuesto.

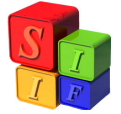

El resultado en cada solapa es:

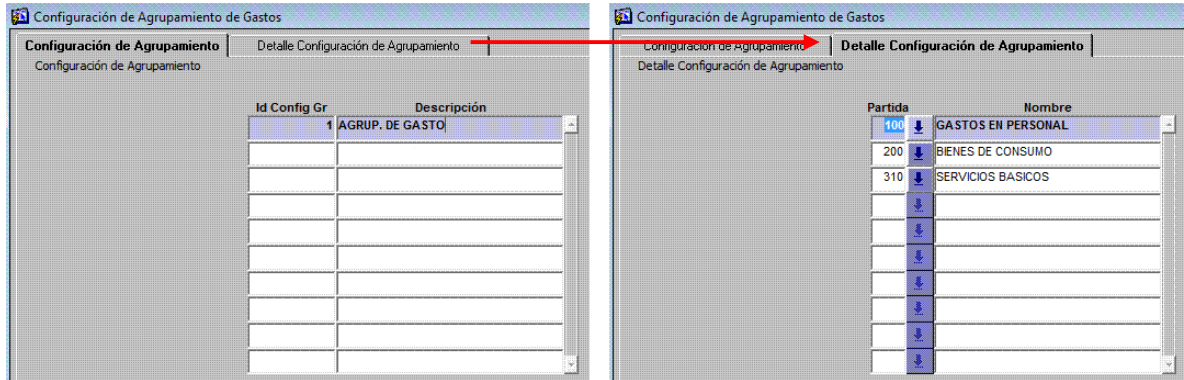

NOTA: el nivel de agregación máxima de las partidas de gastos dependerá de las relaciones existentes en la matriz de gastos y las diferentes opciones de clasificación económica de acuerdo a la estructura presupuestaria en la cual se encuentre. (Ver Anexo en la última página de este documento).

**Paso 2**: Definir Configuración Índices de Simulación

Al posicionarse sobre esta opción se desplegará la pantalla siguiente con tres solapas: Índices de Simulación, Simulación de Gastos y Simulación de Recursos.

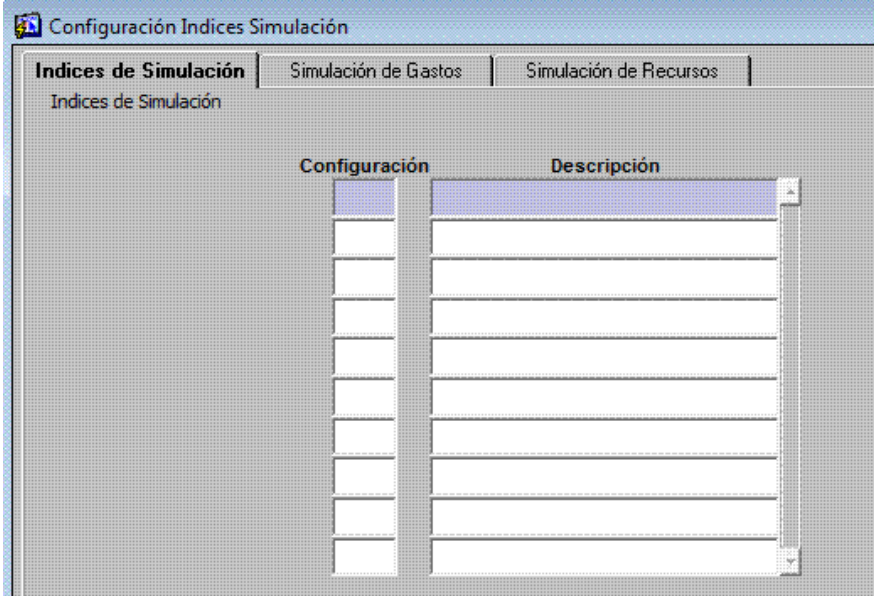

En la primera cargaremos un número (código) que identificará la configuración y con <TAB> avanzaremos a la descripción donde tipearemos un texto como

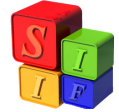

detalle. Allí grabaremos.

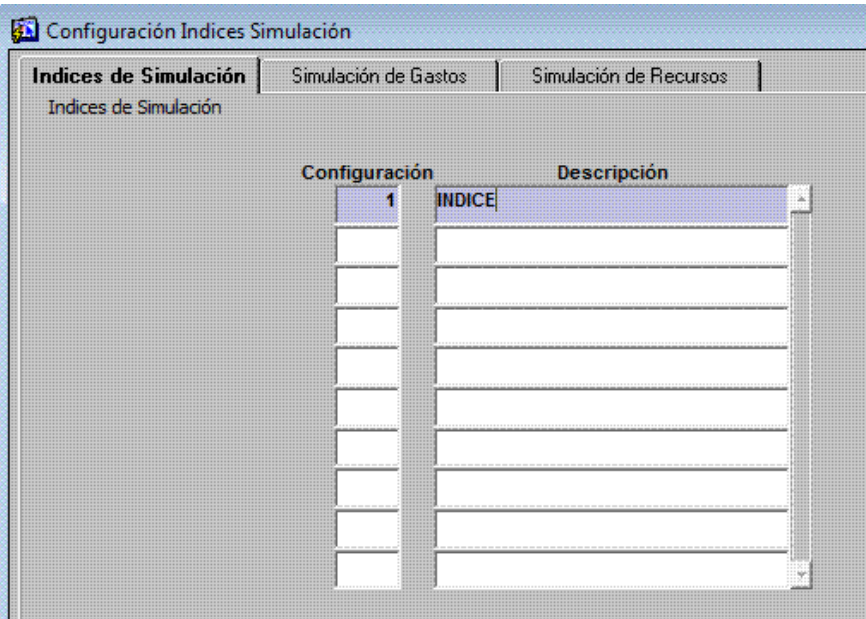

En la segunda solapa definiremos los incrementos/decrementos que aplicaremos a cada partida de gasto.

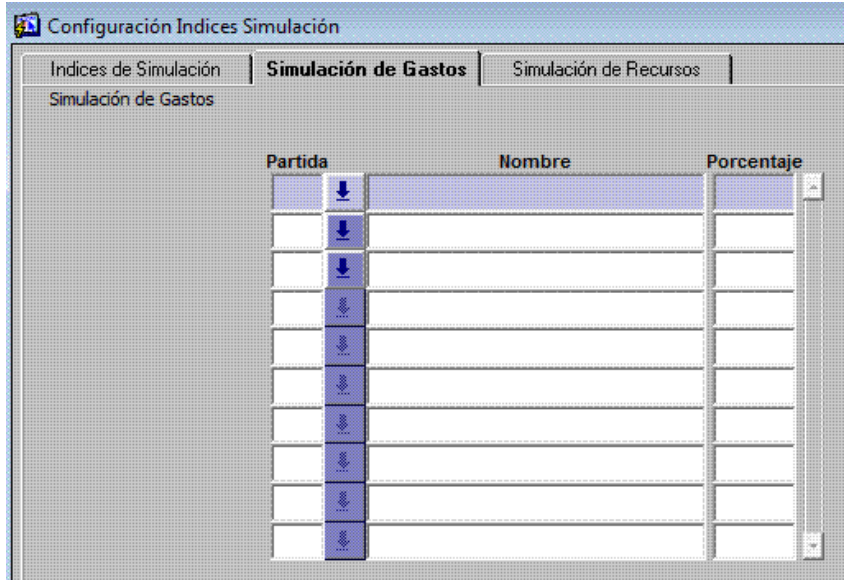

Nos posicionamos en el botón **!** y se desplegará el Clasificador. Elegimos la partida (grupo, parcial ó subparcial) y con <TAB> nos desplazamos hasta la columna porcentaje, definiendo allí el valor positivo (incremento) o negativo (anteponer el signo negativo para un decremento) del índice que aplicaremos a la Simulación. Una vez definidas las partidas y sus índices, grabamos la operación.

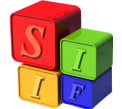

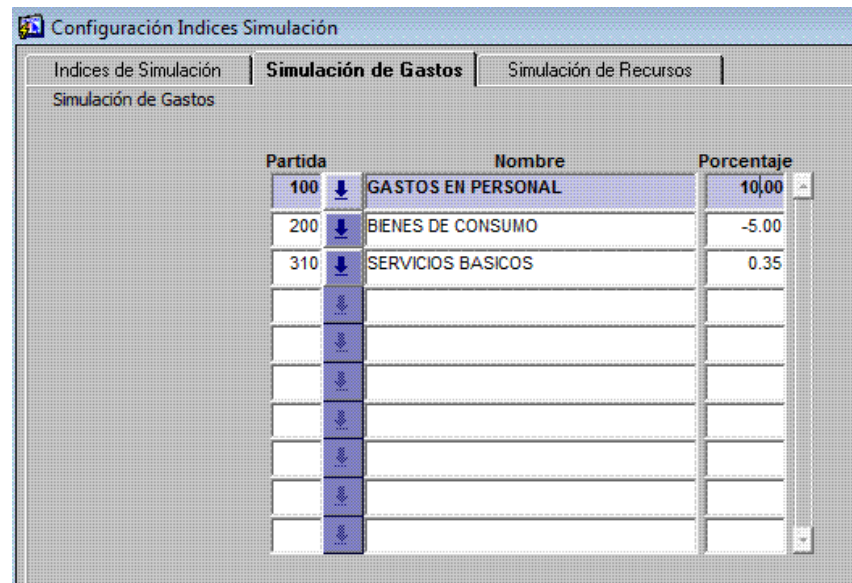

De acuerdo a este ejemplo, todas las partidas 100 serán incrementadas un 10%, mientras que las partidas 200 serán disminuidas un 5%.

Luego pasamos a la tercera solapa la que contendrá los incrementos o decrementos de los recursos.

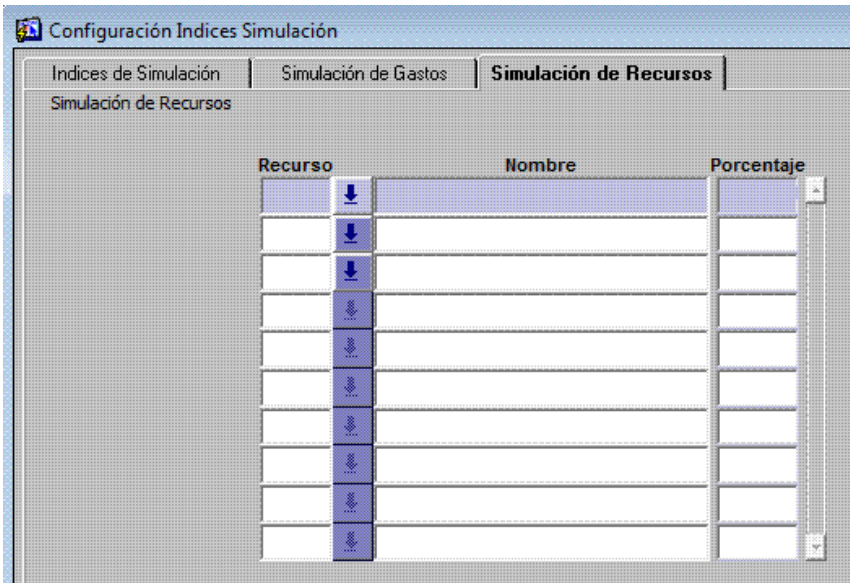

La operación se realiza comenzando en el botón . Se desplegará el Clasificador de Recursos por Rubro en todos sus niveles, se elegirá el código al que se aplique porcentaje, se traslada hasta esa columna con <TAB> para incluir un aumento ó disminución incorporando un valor positivo o negativo respectivamente, por último, se grabarán los datos cargados.

El nivel de agregación elegido puede ser del máximo (X0000) al mínimo (XXXXX)

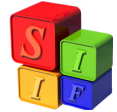

que presenta el Clasificador de Recursos por Rubro.

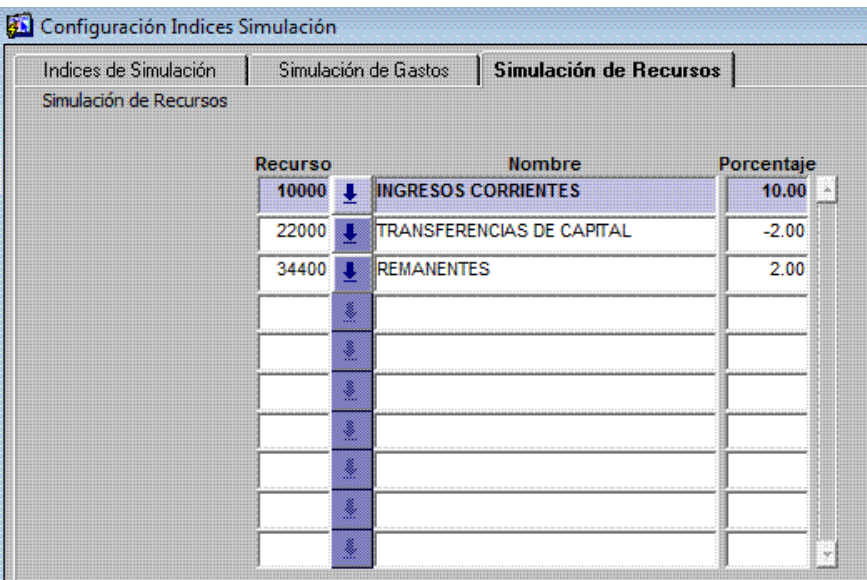

Aquellos recursos que no sean incluidos en esta configuración, no se ajustarán y permanecerán con el valor asignado en la simulación.

**Paso 3**: Identificación de la Simulación Presupuestaria.

Ingresamos en

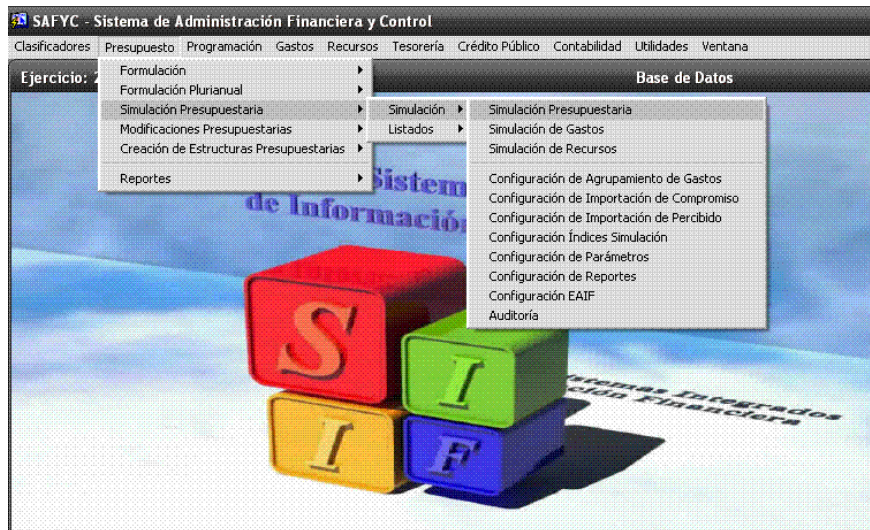

y nos muestra la siguiente pantalla:

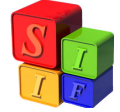

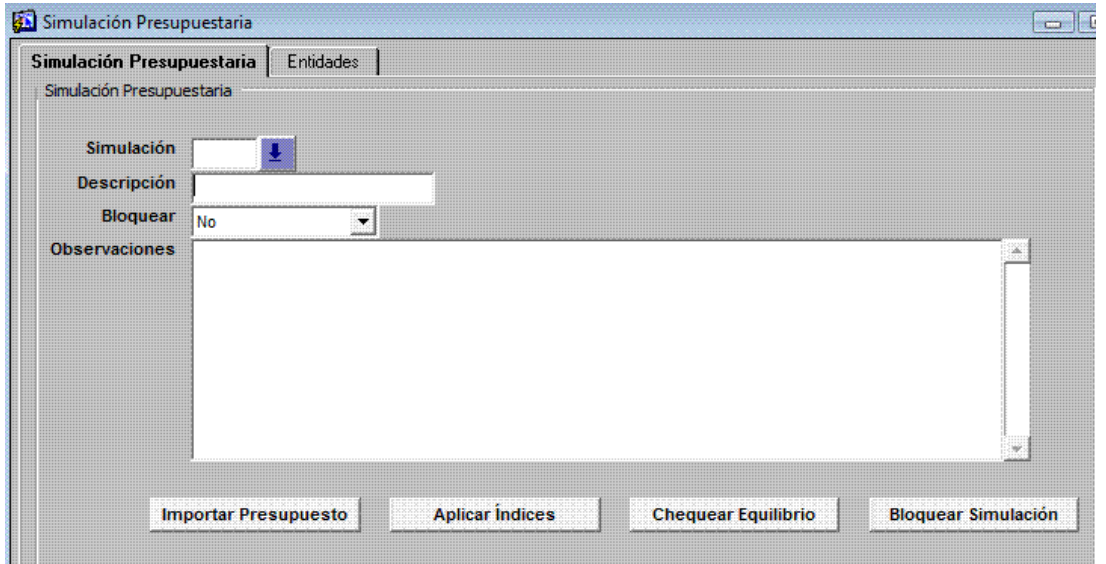

Comenzamos identificando con una descripción esta Simulación y grabamos esa información.

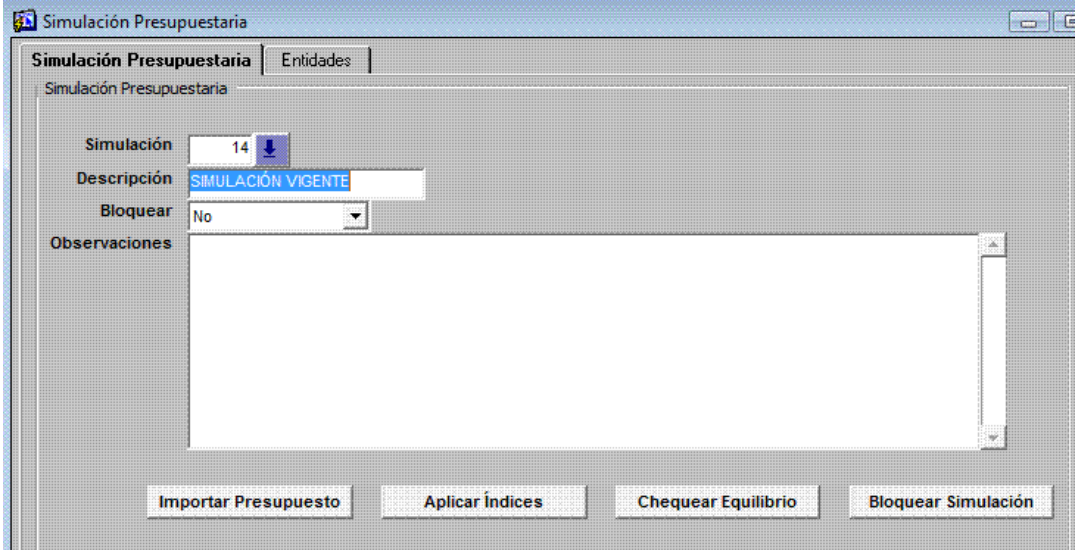

Al grabar los cambios en Presupuesto - Simulación Presupuestaria – Simulación - Simulación Presupuestaria, en la solapa "Entidades" veremos todas las entidades cargadas en el Clasificador de Entidades.

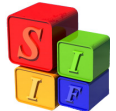

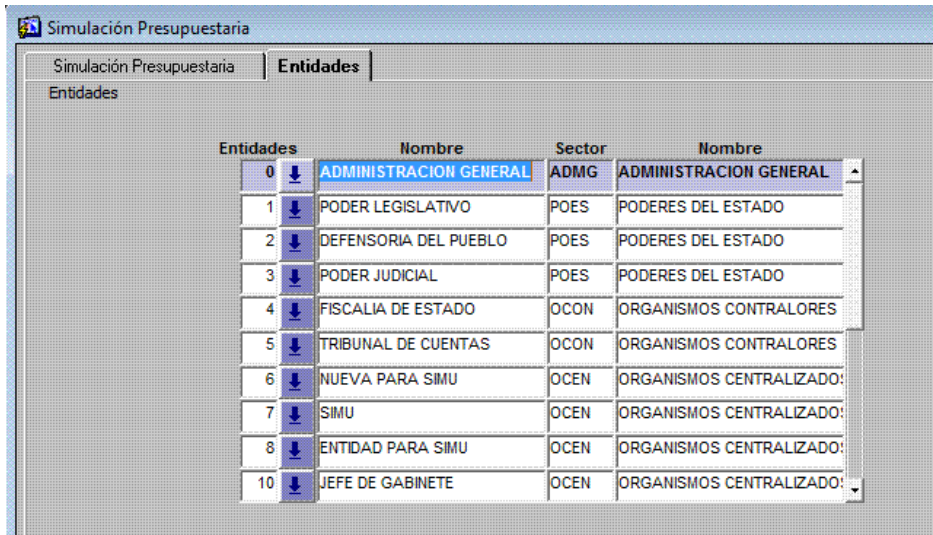

Ahora estamos en condiciones de comenzar con los procesos automáticos de Simulación Presupuestaria.

### **Paso 4**: Importar Presupuesto

Esta operación importará entidades, programa, atributo de proyecto, partidas de gasto, recursos y los respectivos montos. Al cliquear el botón "Importar Presupuesto", el sistema mostrará la siguiente pantalla:

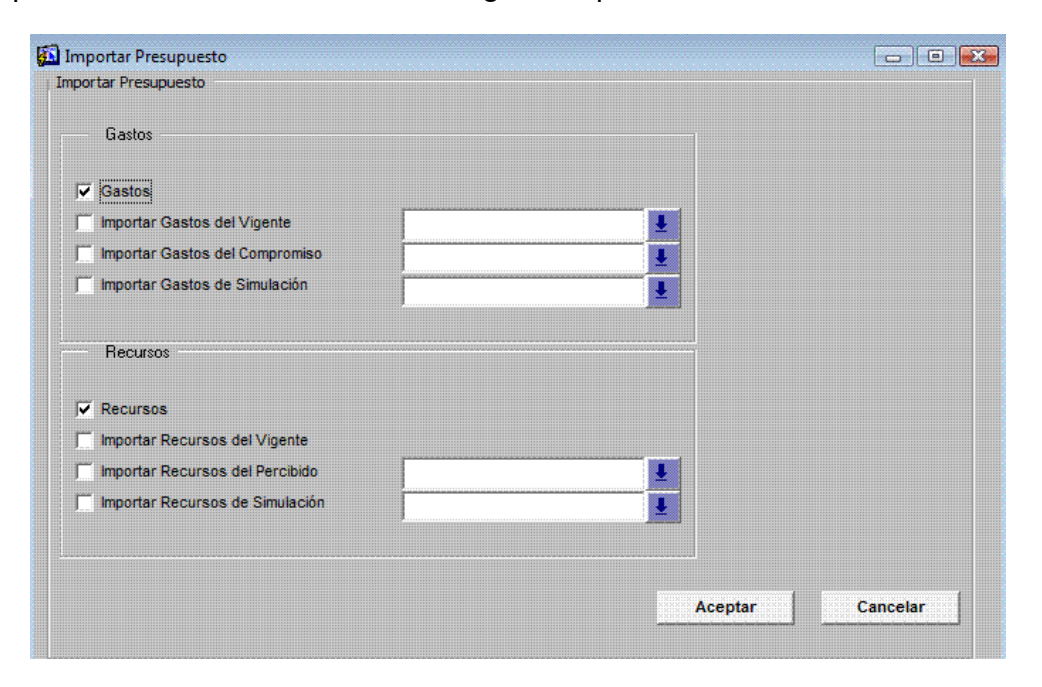

Se marca "Importar Gasto del Vigente", se carga la Configuración de Agrupamiento de Gastos previamente realizada y se selecciona "Importar

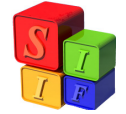

Recursos del Vigente".

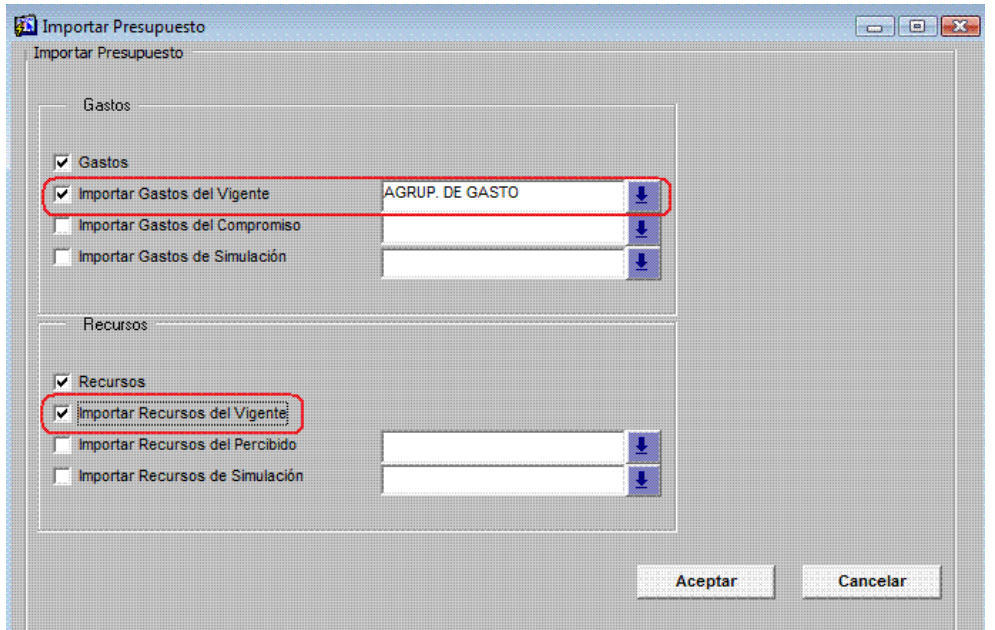

Al aceptar aparecerá una leyenda que preguntará por la importación de remanentes:

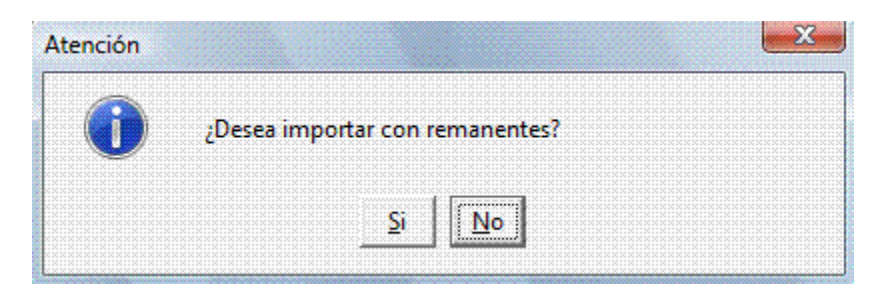

"Sí": Importará los recursos remanentes y las partidas de gasto financiadas con recursos remanentes.

"No": Excluirá de la importación los recursos remanentes y las partidas de gasto financiadas con recursos remanentes.

Al concluir aparece la siguiente leyenda:

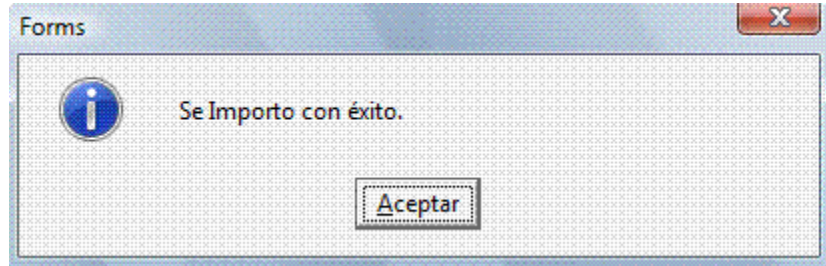

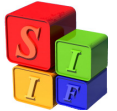

En Presupuesto - Simulación Presupuestaria – Simulación - Simulación de Gasto, en "Partidas" veremos las partidas de gastos agrupadas de acuerdo a la configuración propuesta y totalizadas por su financiamiento:

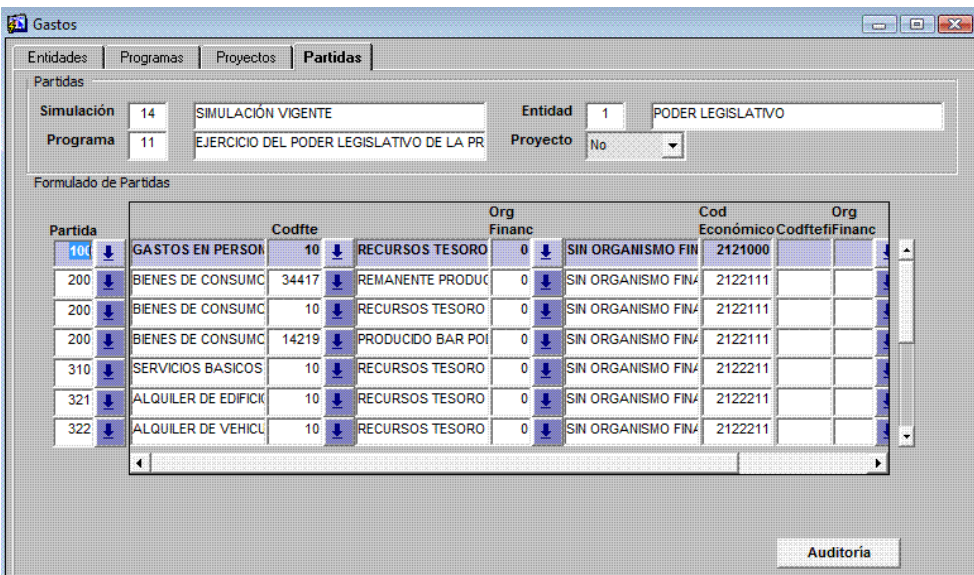

En Presupuesto - Simulación Presupuestaria – Simulación - Simulación Recursos veremos en cada Jurisdicción y Entidad los recursos por rubro

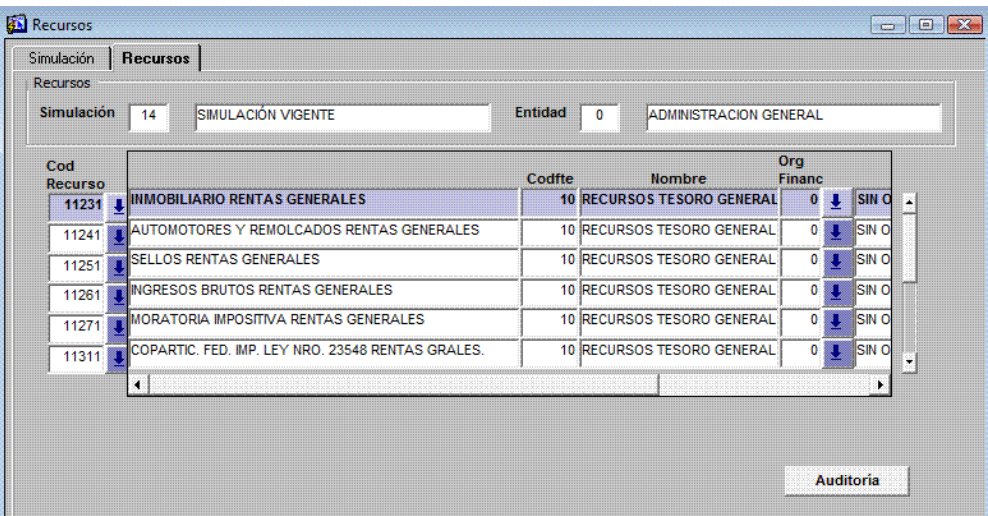

### **Paso 5**: Aplicar Índices

Cliquearemos en la opción "Aplicar índices" y nos mostrará la siguiente ventana para realizar la tarea:

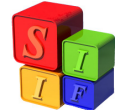

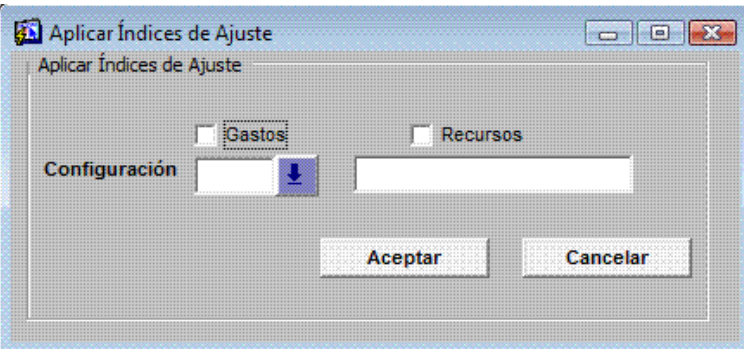

Se realizará la aplicación de índices en gastos y/o recursos. En ambos casos deberá tomar la configuración que determinó en Configuración Índices de Simulación para la Simulación Presupuestaria para Gastos y para Recursos.

Para Gastos:

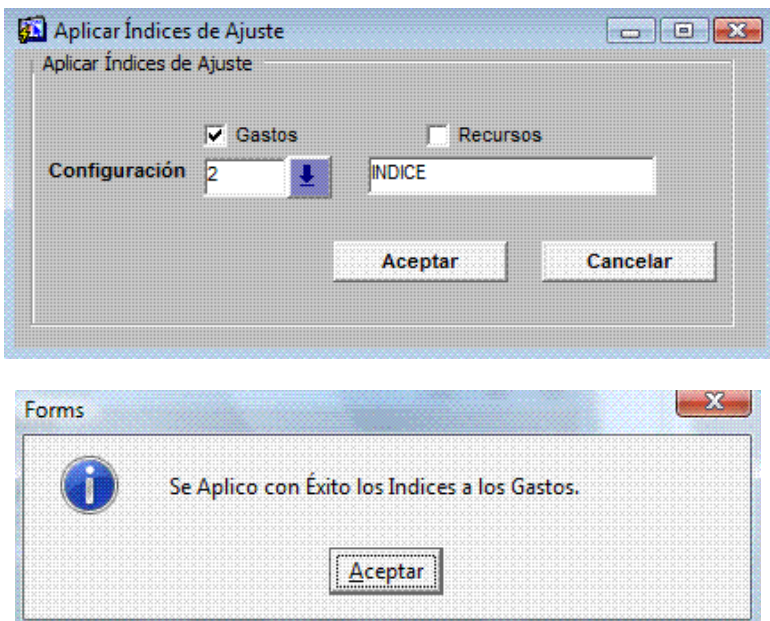

Para Recursos:

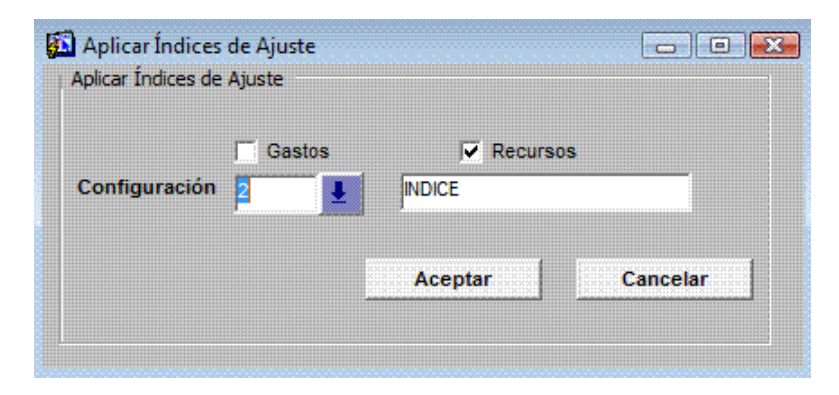

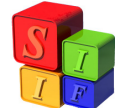

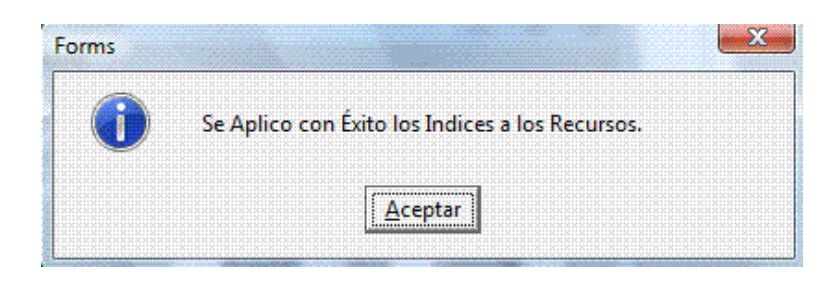

#### **Paso 6**: Bloquear Simulación

Es posible bloquear una simulación en cualquier momento e impedir que se realicen cambios, en caso de ser necesaria una modificación se deberá "Desbloquear" la simulación.

### **Ejemplo 2: Importar Gastos del Compromiso y Recursos del Percibido**

Ingresaremos a definir las configuraciones necesarias para poder armar la Simulación.

**Paso 1**: Definir Configuración de Agrupamiento de Gasto

Igual al Paso 1 del Ejemplo 1.

**Paso 2**: Definir Configuración de Importación de Compromiso

Al posicionarse sobre esta opción se desplegará la pantalla siguiente con dos solapas: Importación de Compromiso y Detalle Importación de Compromiso.

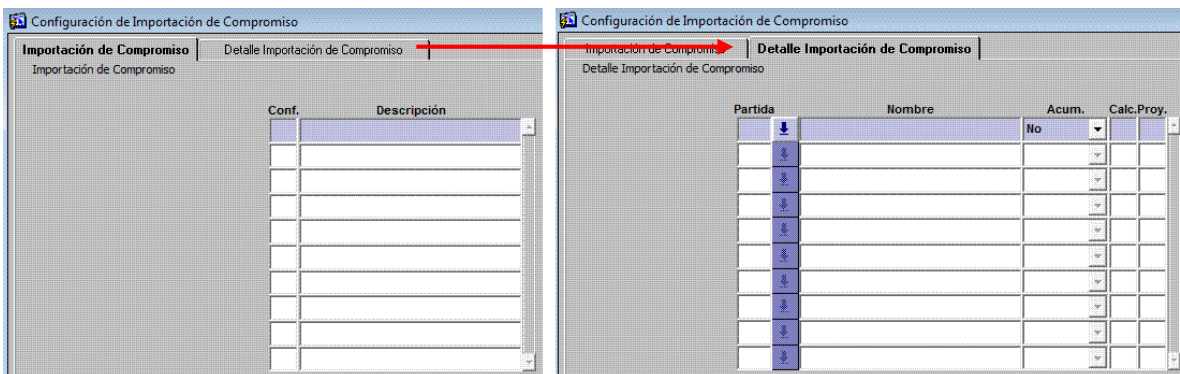

En la primera cargaremos un número (código) que identificará la configuración y con <TAB> avanzaremos a la descripción donde tipearemos un texto como

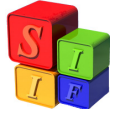

detalle. Allí grabaremos.

Pasaremos a la segunda solapa, donde cargaremos las partidas de gastos al máximo nivel de agregación. Una vez definidas las partidas, grabamos la operación.

En el caso de no definir alguna de las partidas, la herramienta no importará el programado para las que queden excluidas.

El resultado en cada solapa es:

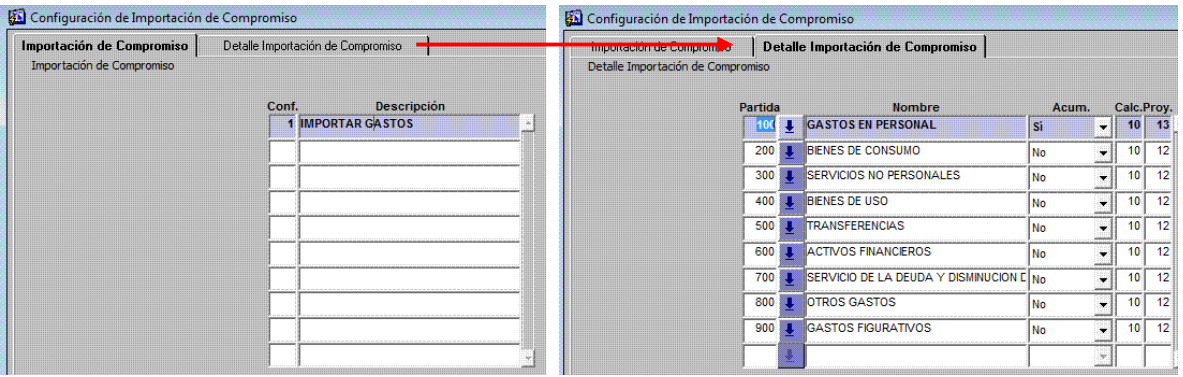

**Paso 3**: Definir Configuración de Importación de Percibido

Al posicionarse sobre esta opción se desplegará la pantalla siguiente con dos solapas: Importación de Percibido y Detalle Importación de Percibido

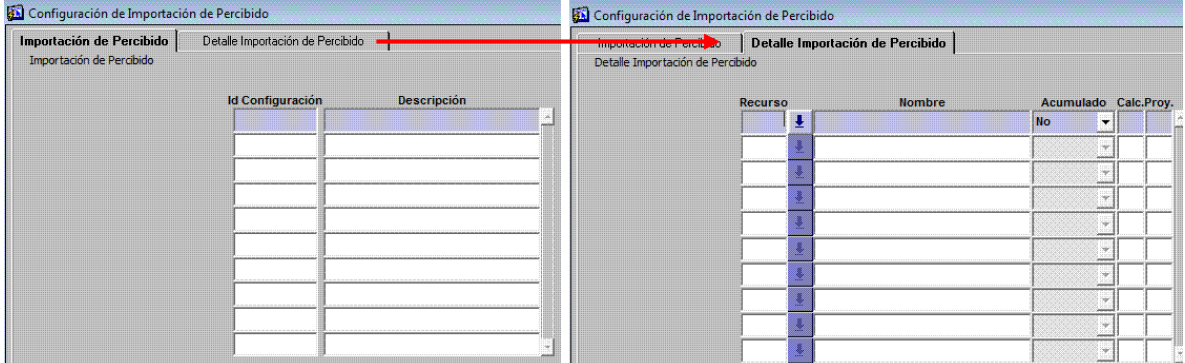

En la primera cargaremos un número (código) que identificará la configuración y con <TAB> avanzaremos a la descripción donde tipearemos un texto como detalle. Allí grabaremos.

Pasaremos a la segunda solapa, donde cargaremos los códigos de recursos al máximo nivel de agregación. Una vez definidas los recursos, grabamos la

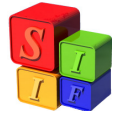

operación.

En el caso de no definir algún código de recursos, la herramienta no importará el programado para los que queden excluidos.

El resultado en cada solapa es:

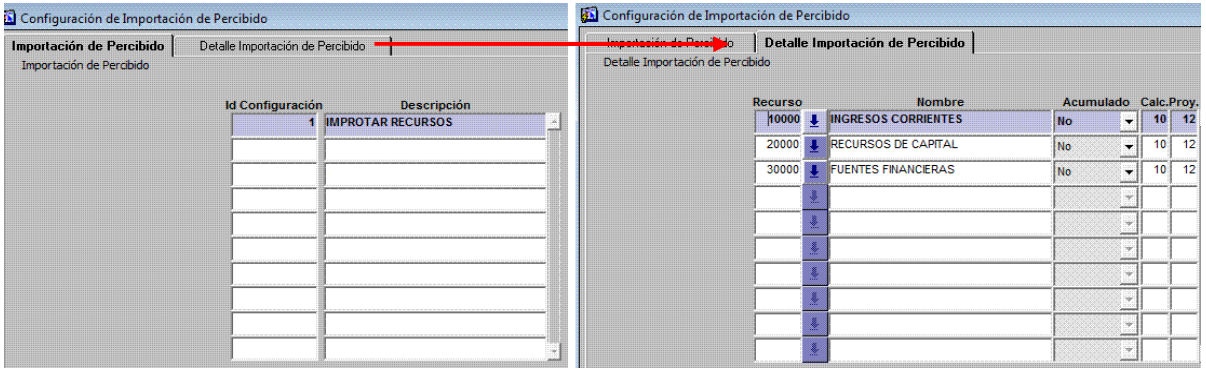

**Paso 4**: Definir Configuración Índices de Simulación

Igual al Paso 2 del Ejemplo 1

Ahora estamos en condiciones de comenzar con los procesos automáticos de Simulación Presupuestaria.

**Paso 5**: Identificación de la Simulación Presupuestaria.

Igual al Paso 3 del Ejemplo 1

### **Paso 6**: Importar Presupuesto

Esta operación importará entidades, programa, atributo de proyecto, partidas de gasto, recursos y los respectivos montos. Al cliquear el botón "Importar Presupuesto", el sistema mostrará la siguiente pantalla:

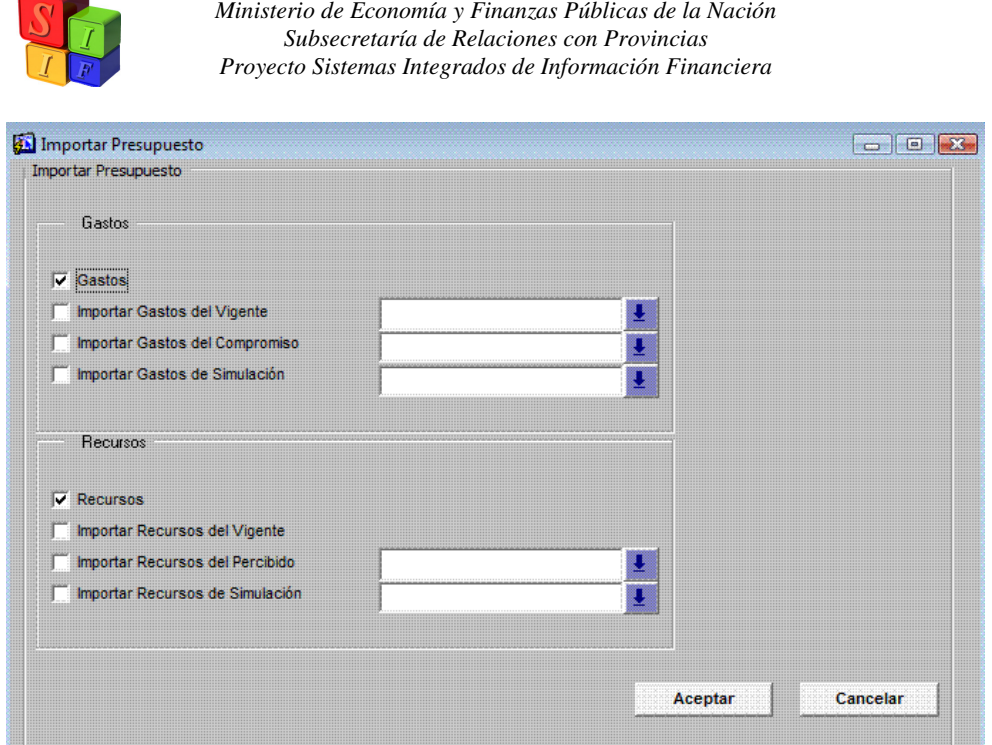

Se marca "Importar Gasto del Compromiso", se carga la Configuración de Agrupamiento de Gastos y la Configuración de Compromiso previamente realizadas y se selecciona "Importar Recursos del Percibido" y se carga la Configuración de Importación de Percibido.

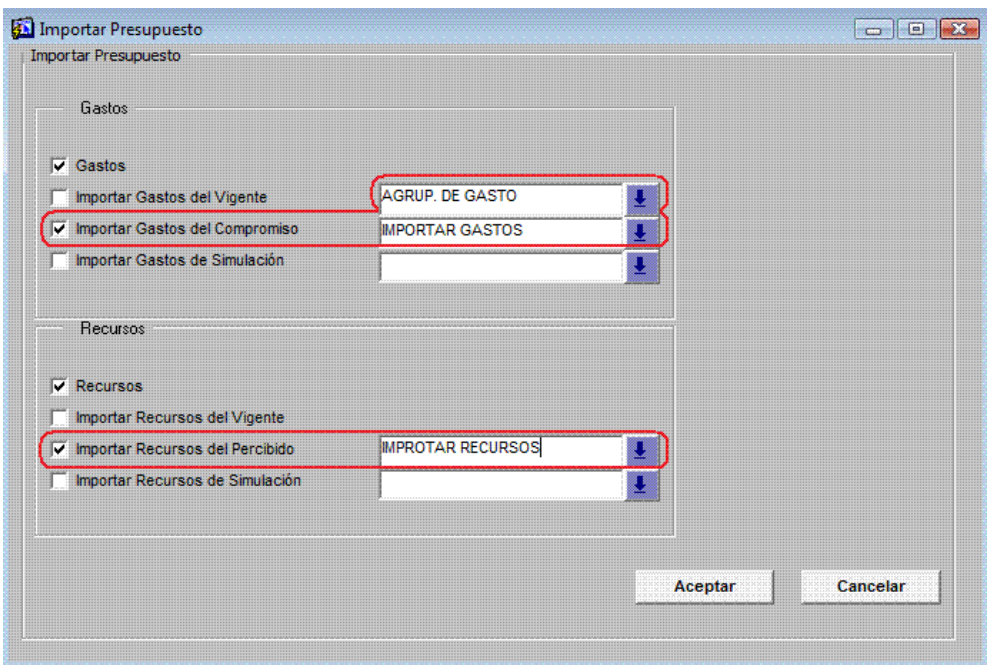

Al igual que en el Ejemplo 1, al aceptar aparecerá una leyenda que preguntará por la importación de remanentes:

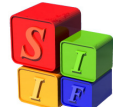

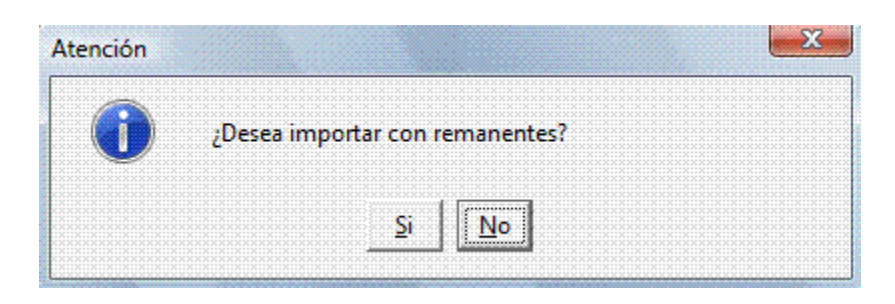

"Sí": Importará los recursos remanentes y las partidas de gasto financiadas con recursos remanentes.

"No": Excluirá de la importación los recursos remanentes y las partidas de gasto financiadas con recursos remanentes.

Al concluir aparece la siguiente leyenda:

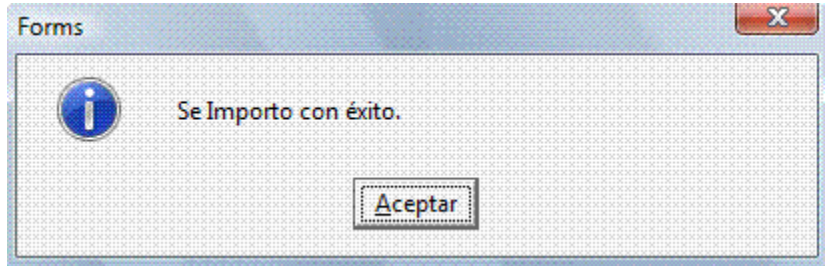

En Presupuesto - Simulación Presupuestaria – Simulación - Simulación de Gasto, en "Partidas veremos las partidas de gastos agrupadas de acuerdo a la configuración propuesta y totalizadas por su financiamiento:

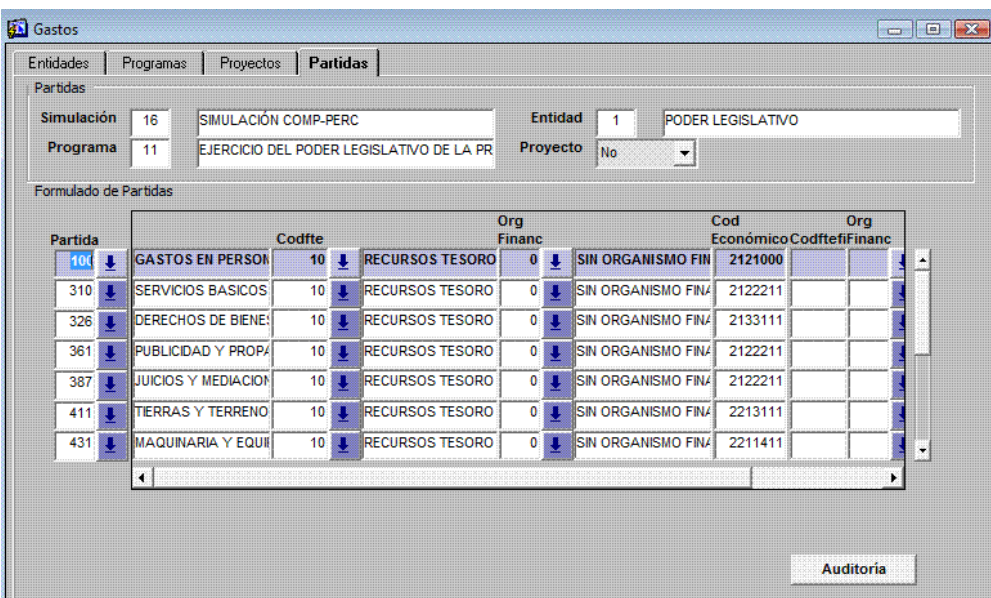

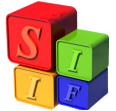

En Presupuesto - Simulación Presupuestaria – Simulación - Simulación Recursos veremos en cada Jurisdicción y Entidad los recursos por rubro

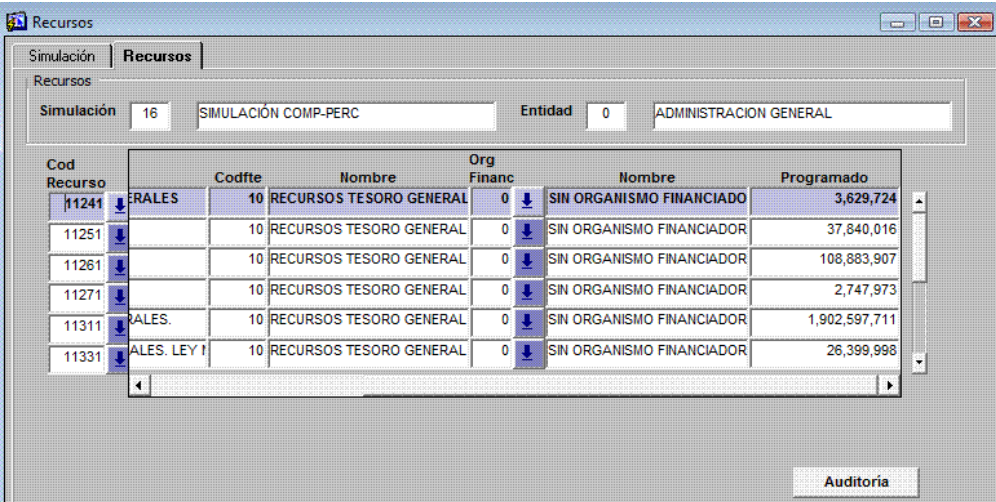

### **Paso 7**: Aplicar Índices

Igual al Paso 5 del Ejemplo 1.

### **Paso 8**: Bloquear Simulación

Es posible bloquear una simulación en cualquier momento e impedir que se realicen cambios, en caso de ser necesaria una modificación se deberá "Desbloquear" la simulación.

### **Ejemplo 3: Importar Gastos y Recursos de Simulación**

Ingresaremos a definir las configuraciones necesarias para poder armar la Simulación.

**Paso 1**: Definir Configuración Índices de Simulación.

Igual al Paso 2 del Ejemplo 1

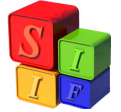

Ahora estamos en condiciones de comenzar con los procesos automáticos de Simulación Presupuestaria.

### **Paso 2**: Identificación de la Simulación Presupuestaria.

Igual al Paso 3 del Ejemplo 1

### **Paso 3**: Importar Presupuesto

Esta operación importará entidades, programa, atributo de proyecto, partidas de gasto, recursos y los respectivos montos. Al cliquear el botón "Importar Presupuesto", el sistema mostrará la siguiente pantalla:

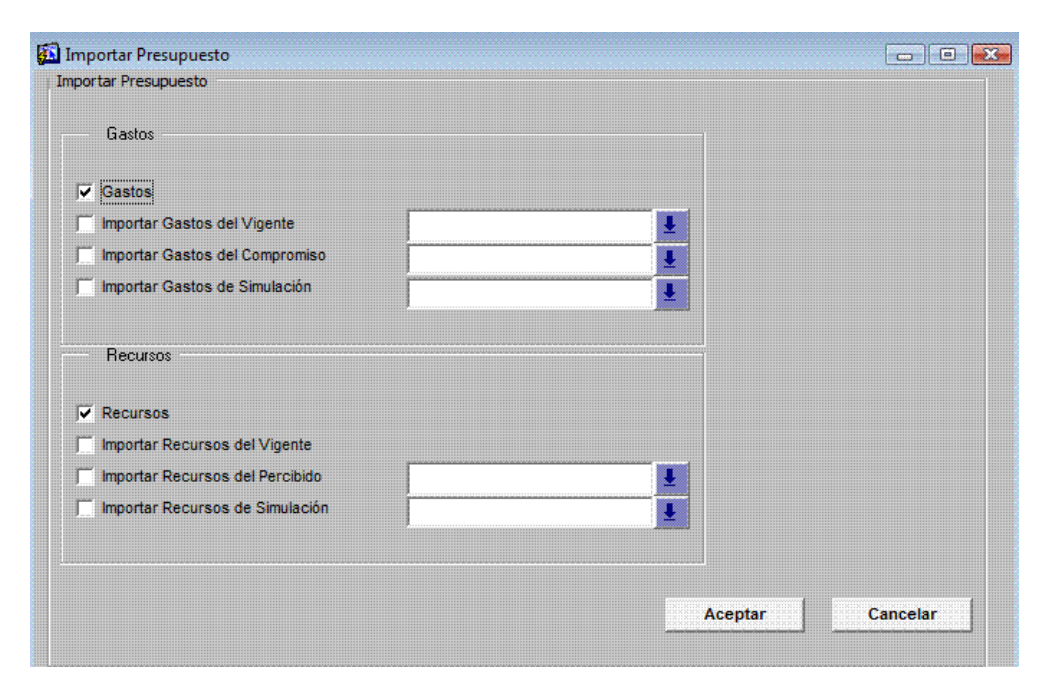

Se marca Importar Gastos de Simulación y se carga una Simulación previamente realizada y lo mismo se hace para los recursos. No es necesario que el Id de simulación elegido para la importación de Gasto sea igual al Id elegido para la importación de Recursos.

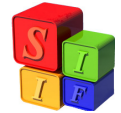

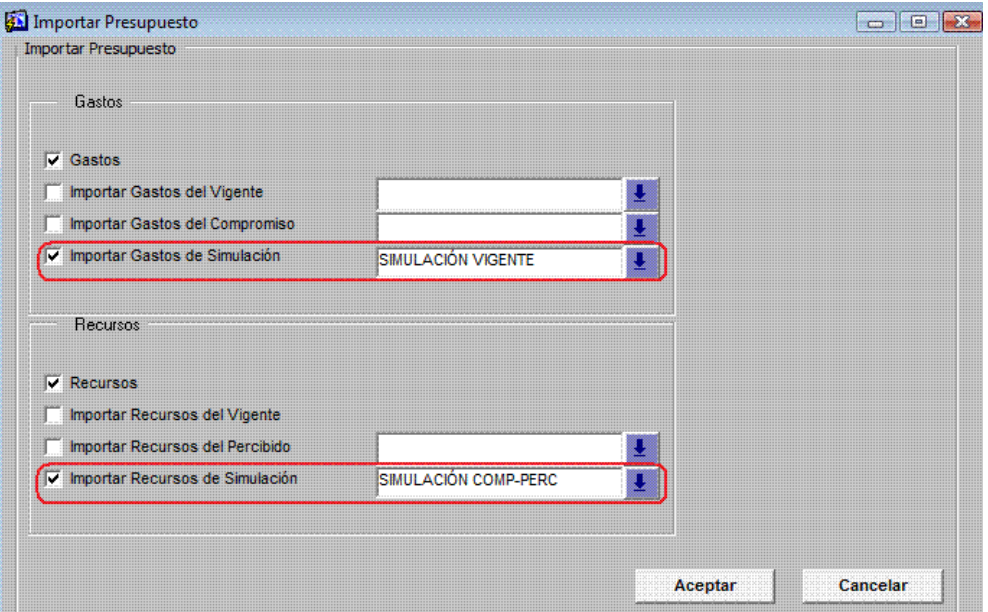

Este proceso importará los datos exactamente iguales a la simulación elegida

Al concluir aparece la siguiente leyenda:

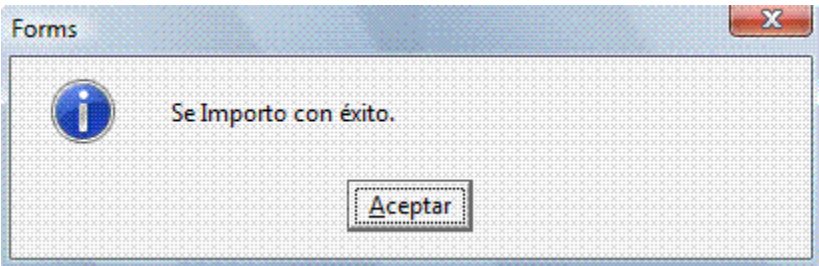

En Presupuesto - Simulación Presupuestaria –Simulación - Simulación de Gasto, en partidas veremos las partidas de gastos agrupadas de acuerdo a la configuración propuesta y totalizadas por su financiamiento:

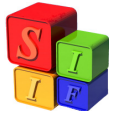

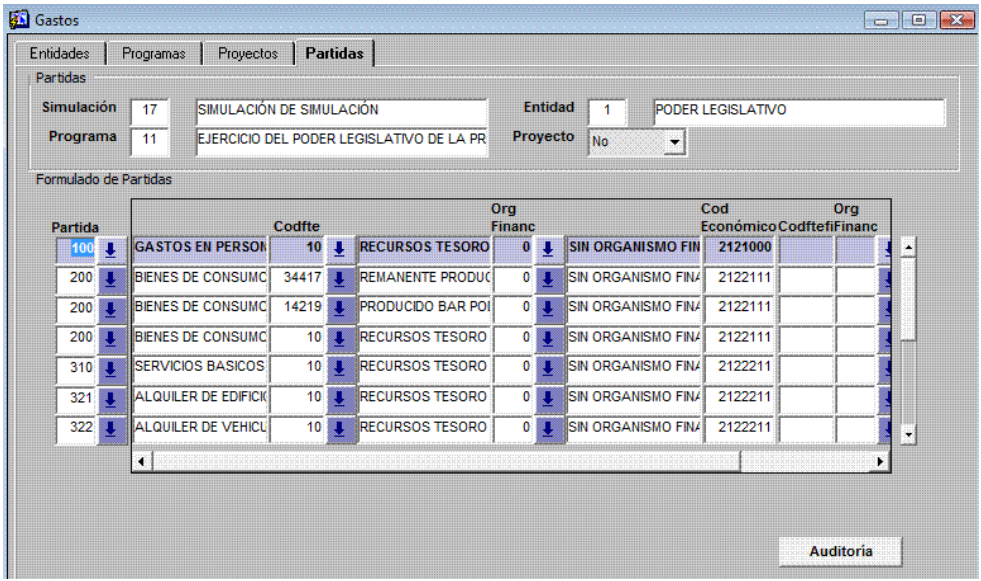

En Presupuesto - Simulación Presupuestaria – Simulación - Simulación Recursos veremos en cada Jurisdicción y Entidad los recursos por rubro

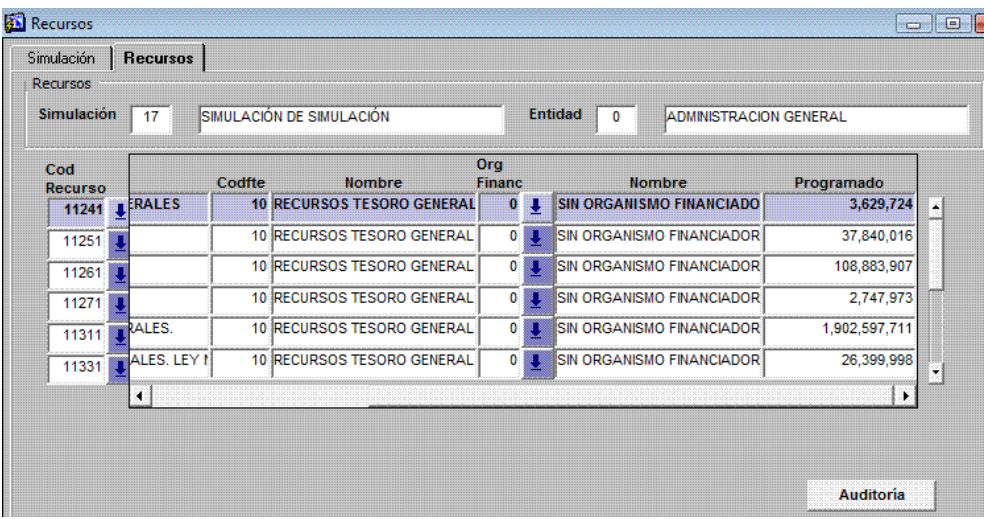

### **Paso 4**: Aplicar Índices

Igual al Paso 5 del Ejemplo 1

#### **Paso 5**: Bloquear Simulación

Es posible bloquear una simulación en cualquier momento e impedir que se

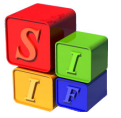

realicen cambios, en caso de ser necesaria una modificación se deberá "Desbloquear" la simulación.

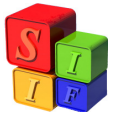

**ANEXO**: Máximo nivel de agregación admitido para la Configuración de Agrupamiento del Gasto.

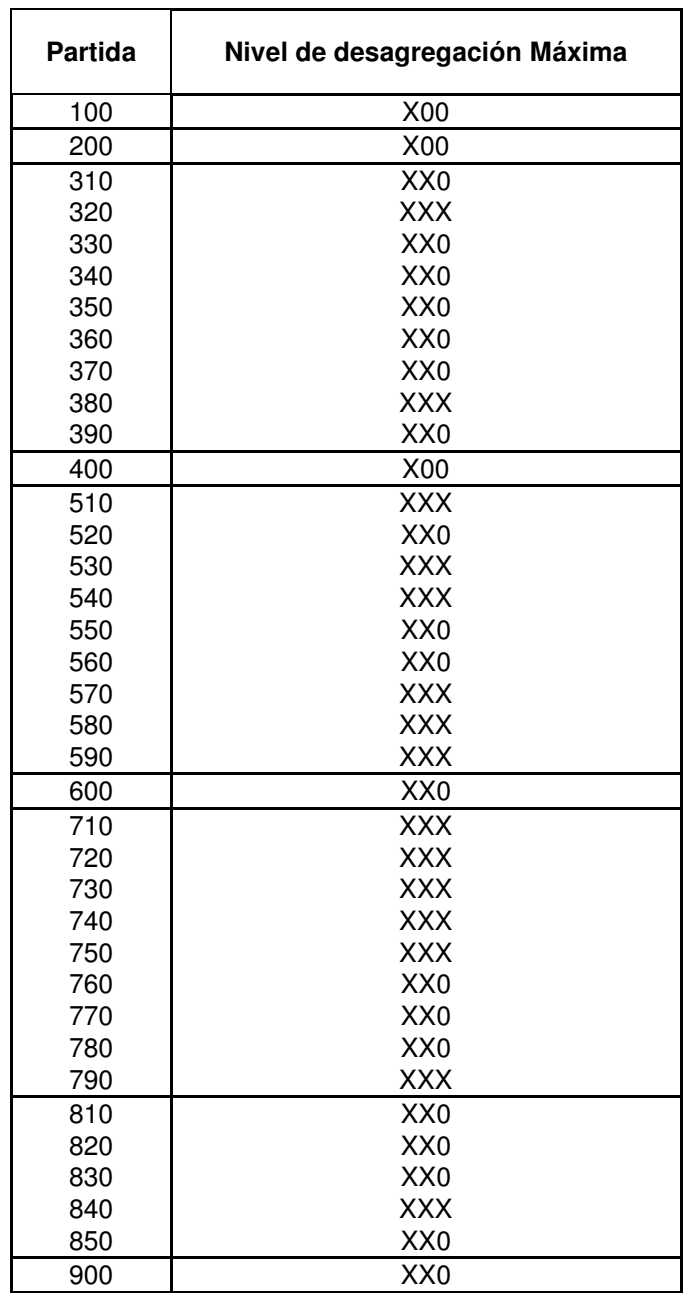

#### **Referencias**

X00: Partida principal

XX0: Partida parcial

XXX: Partida subparcial